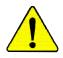

When you installing AGP card, please make sure the following notice is fully understood and practiced. If your AGP card has "AGP 4X/8X(1.5V) notch"(show below), please make sure your AGP card is AGP 4X/8X(1.5V).

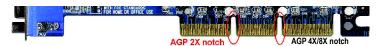

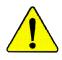

Caution: AGP 2X(3.3V) card is not supported by VIA<sup>®</sup> KM400. You might experience system unable to boot up normally. Please insert an AGP 4X/8X(1.5V) card

Example 1: Diamond Vipper V770 golden finger is compatible with 2X/4X mode AGP slot. It can be switched between AGP 2X(3.3V) or 4X (1.5V) mode by adjusting the jumper. The factory default for this card is 2X(3.3V).

The GA-7VM400M(F) motherboards might not function properly, if you install this card without switching the jumper to 4X(1.5V) mode in it.

Example 2: Some ATi Rage 128 Pro graphics cards made by "Power Color", the graphics card manufacturer & some SiS 305 cards, their golden finger is compatible with 2X(3.3V)/4X(1.5V) mode AGP slot, but they support 2X(3.3V) only.

The GA-7VM400M(F) motherboards might not function properly, If you install this card in it.

Note : Although Gigabyte's AG32S(G) graphics card is based on ATi Rage 128 Pro chip, the design of AG32S(G) is compliance with AGP 4X(1.5V) specification. Therefore, AG32S (G)will work fine with VIA® KM400 based motherboards.

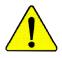

Before you install PCI cards, please remove the Dual BIOS label from PCI slots if there is one.

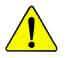

- The author assumes no responsibility for any errors or omissions that may appear in this document nor does the author make a commitment to update the information contained herein.
- Third-party brands and names are the property of their respective owners.
- Please do not remove any labels on motherboard, this may void the warranty of this motherboard.
- Due to rapid change in technology, some of the specifications might be out of date before publication of this booklet.

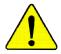

- **WARNING:** Never run the processor without the heatsink properly and firmly attached. PERMANENT DAMAGE WILL RESULT!
- Mise en garde : Ne faites jamais tourner le processeur sans que le dissipateur de chaleur soit fix correctement et fermement. UN DOMMAGE PERMANENT EN RÉSULTERA !
- Achtung: Der Prozessor darf nur in Betrieb genommen werden, wenn der W rmeableiter ordnungsgem  $\beta$  und fest angebracht ist. DIES HAT EINEN PERMANENTEN SCHADEN ZUR FOLGE!
- Advertencia: Nunca haga funcionar el procesador sin el disipador de calor instalado correcta y firmemente. ¡SE PRODUCIRÁ UN DAÑO PERMANENTE!
- Aviso: Nunca execute o processador sem o dissipador de calor estar adequado e firmemente conectado. O RESULTADO SERÁ UM DANO PERMANENTE!
- 警告: 将散热板牢固地安装到处理器上之前,不要运行处理器。过热将永远损坏处理器!
- 警告: 將散熱器牢固地安裝到處理器上之前,不要運行處理器,過熱將永遠損壞處理器!
- 점고: 히트싱크를 체대로 또 난난히 무척시키지 않은 제 프로세서를 구통시키지 마십시오. 영구적 고장이 발생합니다!
- 警告: 水久的な損傷を防ぐため、ヒートシンクを止しくしっかりと取り付けるまでは、プロセ ッサを動作させないようにしてください。

#### Declaration of Conformity

We, Manufacturer/Importer (full address)

G.B.T. Technology Träding GMbH Ausschlager Weg 41, 1F, 20537 Hamburg, Germany

declare that the product (description of the apparatus, system, installation to which it refers)

#### Mother Board

GA-7VM400M(F) is in conformity with

#### (reference to the specification under which conformity is declared)

in accordance with 89/336 EEC-EMC Directive

| □ EN 55011                               | Limits and methods of measurement<br>of radio disturbance characteristics of<br>industrial, scientific and medical (ISM<br>high frequency equipment       | □ EN 61000-3-2*<br>⊠ EN 60555-2 | Disturbances in supply systems cause<br>by household appliances and similar<br>electrical equipment "Harmonics"            |
|------------------------------------------|----------------------------------------------------------------------------------------------------|---------------------------------|----------------------------------------------------------------------------------------------------|
| □ EN 55013                               | Limits and methods of measurement<br>of radio disturbance characteristics of<br>broadcast receivers and associated<br>equipment                           | □ EN 61000-3-3*<br>⊠ EN 60555-3 | Disturbances in supply systems cause<br>by household appliances and similar<br>electrical equipment "Voltage fluctuations" |
| □ EN 55014                               | Limits and methods of measurement<br>of radio disturbance characteristics of<br>household electrical appliances,<br>portable tools and similar electrical | ⊠ EN 50081-1<br>⊠ EN 50082-1    | Generic emission standard Part 1:<br>Residual commercial and light industry<br>Generic immunity standard Part 1:           |
|                                          | apparatus                                                                                                    |                                 | Residual commercial and light industry                                                                                     |
| □ EN 55015                               | Limits and methods of measurement<br>of radio disturbance characteristics of<br>fluorescent lamps and luminaries                                          | □ EN 55081-2                    | Generic emission standard Part 2:<br>Industrial environment                                                                |
| □ EN 55020                               | Immunity from radio interference of<br>broadcast receivers and associated<br>equipment                                                                    | □ EN 55082-2                    | Generic emission standard Part 2:<br>Industrial environment                                                                |
| IX EN 55022                              | Limits and methods of measurement<br>of radio disturbance characteristics of<br>information technology equipment                                          | 🗆 ENV 55104                     | Immunity requirements for household appliances tools and similar apparatus                                                 |
| □ DIN VDE 0855<br>□ part 10<br>□ part 12 | Cabled distribution systems; Equipment<br>for receiving and/or <b>distribution</b> from<br>sound and television signals                                   | □ EN50091-2                     | EMC requirements for uninterruptible<br>power systems (UPS)                                                                |
| ⊠ CE marking                             |                                                                                                    | CE (EC conformity               | marking)                                                                                                    |
|                                          | The manufacturer also declares th<br>with the actual required safety sta                                                                                  |                                 | •                                                                                                    |
| □ EN 60065                               | Safety requirements for mains operated<br>electronic and related apparatus for<br>household and similar general use                                       | □ EN 60950                      | Safety for information technology equipment<br>including electrical bussiness equipment                                    |
| 🗆 EN 60335                               | Safety of household and similar<br>electrical appliances                                                                                                  | □ EN 50091-1                    | General and Safety requirments for<br>uninterruptible power systems (UPS)                                                  |
|                                          |                                                                                                    | Manufacturer/Importer           |                                                                                                    |
|                                          | (Stamp)                                                                                                    | Date : June 20, 2003            | Signature: <i>Timmy Huang</i><br>Name: Timmy Huang                                                                         |

### **DECLARATION OF CONFORMITY**

Per FCC Part 2 Section 2.1077(a)

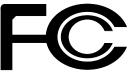

Responsible PartName: G.B.T. INC. (U.S.A.)

Address: 17358 Railroad Street City of Industry, CA 91748

Phone/Fax No: (818) 854-9338/ (818) 854-9339

hereby declares that the product

#### **Product Name: Motherboard**

#### Model Number: GA-7VM400M(F)

Conforms to the following specifications:

FCC Part 15, Subpart B, Section 15.107(a) and Section 15.109 (a), Class B Digital Device

#### **Supplementary Information:**

This device complies with part 15 of the FCC Rules. Operation is subject to the following two conditions: (1) This device may not cause harmful and (2) this device must accept any inference received, including that may cause undesired operation.

| ERIC LU       |
|---------------|
| Eric Lu       |
| June 20, 2003 |
|               |

## GA-7VM400M(F) AMD Socket A Processor Motherboard

## **USER'S MANUAL**

AMD Athlon<sup>™</sup>/ Athlon<sup>™</sup> XP / Duron<sup>™</sup> SocketAProcessor Motherboard Rev. 1001 12ME-7VM400MF-1001

## Table of Content

| Item Checklist                                                     | 4  |
|--------------------------------------------------------------------|----|
| Features Summary                                                   | 5  |
| Chapter 1 Introduction                                             |    |
| GA-7VM400M(F) Motherboard Layout                                   |    |
| Block Diagram                                                      |    |
| Chapter 2 Hardware Installation Process                            | 10 |
| Step 1: Install the Central Processing Unit (CPU)                  | 11 |
| Step1-1: CPU Speed Setup                                           | 11 |
| Step1-2: CPU Installation<br>Step1-3: CPU Cooling Fan Installation |    |
| Step 2: Install memory modules                                     |    |
| Step 3: Install expansion cards                                    |    |
| Step 4: Connect ribbon cables, cabinet wires, and power supply .   |    |
| Step4-1: I/O Back Panel Introduction                               |    |
| Step 4-2: Connectors Introduction                                  | 19 |
| Chapter 3 BIOS Setup                                               | 31 |
| The Main Menu (For example: BIOS Ver. : F2)                        | 32 |
| Standard CMOS Features                                             | 34 |
| Advanced BIOS Features                                             | 37 |
| Integrated Peripherals                                             | 39 |
| Power Management Setup                                             | 43 |

| PnP/PCI Configurations       | 46 |
|------------------------------|----|
| PC Health Status             | 47 |
| Frequency/Voltage Control    | 49 |
| Load Fail-Safe Defaults      | 51 |
| Load Optimized Defaults      | 52 |
| Set Supervisor/User Password | 53 |
| Save & Exit Setup            | 54 |
| Exit Without Saving          | 55 |
|                              |    |

| Chapter 4 Technical Reference              | 57 |
|--------------------------------------------|----|
| @ BIOS™ Introduction                       | 57 |
| Easy Tune™4 Introduction                   | 58 |
| Flash BIOS Method Introduction             | 59 |
| 2-/4-/6-Channel Audio Function Introuction | 63 |
|                                            |    |

| Chapter 5 | Appendix |  |  |  |  | 71 |
|-----------|----------|--|--|--|--|----|
|-----------|----------|--|--|--|--|----|

### Item Checklist

- The GA-7VM400MF or GA-7VM400M motherboard
- ☑ IDE cable x 1/ Floppy cable x 1
- CD for motherboard driver & utility
- GA-7VM400M(F) user's manual
- V I/O Shield
- Quick PC Installation Guide
- RAID Manual
- GC-SATA Card (Optional)

(Manual; SATA cable x1; Power cable x1)

- 2 Port USB Cable x 1
- 4 Port USB Cable x 1
- SPDIF-KIT x 1 (SPDIF Out KIT)
- EEE 1394 Cable x1
- Audio Combo Kitx 1
  (SURROUND-Kit + SPDIF Out KIT)
- Motherboard Settings Label
- SATA RAID Manual
- □ SATA cable x2

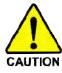

Computer motherboards and expansion cards contain very delicate Integrated Circuit (IC) chips. To protect them against damage from static electricity, you should follow some precautions whenever you work on your computer.

- 1. Unplug your computer when working on the inside.
- Use a grounded wrist strap before handling computer components. If you do not have one, buch both of your hands to a safely grounded object or to a metal object, such as the power supply case.
- Hold components by the edges and try nottouch the IC chips, leads or connectors, or other components.
- 4. Place components on a grounded antistatic pad or on the bag that came with the components whenever the components are separated from the system.
- 5. Ensure that the ATX power supply is switched off before you plug in or remove the ATX power connector on the motherboard.

Installing the motherboard to the chassis...

If the motherboard has mounting holes, but they don't line up with the holes on the base and there are no slots to attach the spacers, do not become alarmed you can still attach the spacers to the mounting holes. Just cut the bottom portion of the spacers (the spacer may be a little hard to cut off, so be careful of your hands). In this way you can still attach the motherboard to the base without worrying about short circuits. Sometimes you may need to use the plastic springs to isolate the screw from the motherboard PCB surface, because the circuit wire may be near by the hole. Be careful, don't let the screw contact any printed circuit write or parts on the PCB that are near the fixing hole, otherwise it may damage the board or cause board malfunctioning.

## Chapter 1 Introduction

#### **Features Summary**

| Form Factor          | • 24.4 cm x 23.3 cm Micro ATX size form factor, 4 layers PCB.             |
|----------------------|---------------------------------------------------------------------------|
| CPU                  | Socket A processor                                                        |
|                      | AMD Athlon™/Athlon™ XP/ Duron™ (K7)                                       |
|                      | 128KL1 & 512K/256K/64K L2 cache on die                                    |
|                      | 200/266/333MHz FSB and DDR bus speeds                                     |
|                      | <ul> <li>Supports 1.4GHz and faster</li> </ul>                            |
| Chipset              | <ul> <li>VIA KM400 Memory/AGP/PCI Controller (PAC)</li> </ul>             |
|                      | <ul> <li>VIA VT8235 Integrated Peripheral Controller (PSIPC)</li> </ul>   |
| Memory               | 2 184-pin DDR sockets                                                     |
|                      | <ul> <li>Supports DDR333/DDR266/DDR200 DIMM</li> </ul>                    |
|                      | <ul> <li>Supports up to 2GB DDR (Max)</li> </ul>                          |
|                      | <ul> <li>Supports only 2.5V DDR DIMM</li> </ul>                           |
| I/O Control          | • П8705                                                                   |
| Slots                | <ul> <li>1 AGP slot supports 8X/4X/2X mode(1.5V)</li> </ul>               |
|                      | <ul> <li>3 PCI slots supports 33MHz &amp; PCI 2.2 compliant</li> </ul>    |
| On-Board IDE         | 2 IDE bus master (UDMA33/ATA66/ATA100/ATA133) IDE ports                   |
|                      | for up to 4 ATAPI devices                                                 |
|                      | <ul> <li>Supports PIO mode3,4 (UDMA33/ATA66/ATA100/ATA133) IDE</li> </ul> |
|                      | & ATAPI CD-ROM                                                            |
| Hardware Monitor     | CPU/System Fan Revolution detect                                          |
|                      | CPU/System temperature detect                                             |
|                      | System Voltage Detect                                                     |
| On-Board Peripherals | • 1 Floppy port supports 2 FDD with 360K, 720K, 1.2M, 1.44M               |
|                      | and 2.88M bytes.                                                          |
|                      | <ul> <li>1 Parallel port supports Normal/EPP/ECP mode</li> </ul>          |
|                      | <ul> <li>1 Serial port(COMA), 1 VGA port, COMB on Board</li> </ul>        |
|                      | <ul> <li>6 USB 2.0/1.1 ports (2 x Rear, 4 xFront by cable)</li> </ul>     |
|                      | • 3 x IEEE1394 by cable <sup>(*)</sup>                                    |
|                      | 1 Front Audio Connector                                                   |

to be continued.....

| On-Board Sound        | ٠ | Realtek ALC650 CODEC                                    |
|-----------------------|---|---------------------------------------------------------|
|                       | ٠ | Line Out/2 front speaker                                |
|                       | ٠ | Line In / 2 rear speaker(by s/w switch)                 |
|                       | ٠ | Mic In / center& subwoofer(by s/w switch)               |
|                       | ٠ | SPDIF Out/SPDIF In                                      |
|                       | ٠ | CD_ln / Game port                                       |
| On-Board USB 2.0      | ٠ | Built in VIA VT8235 Chipset                             |
| On-Board LAN          | ٠ | RealTek RTL8100C                                        |
| On-Board IEEE1394 (*) | ٠ | Ti TSB43AB23                                            |
| PS/2 Connector        | ٠ | PS/2 Keyboard interface and PS/2 Mouse interface        |
| BIOS                  | ٠ | Licensed Award BIOS                                     |
|                       | ٠ | Supports Q-Flash                                        |
| Additional Features   | ٠ | PS/2 Keyboard power on by password, PS/2 Mouse power on |
|                       | ٠ | External Modem wake up                                  |
|                       | ٠ | STR(Suspend-To-RAM)                                     |
|                       | ٠ | AC Recovery                                             |
|                       | ٠ | Poly fuse for keyboard over-current protection          |
|                       | ٠ | USB KB/Mouse wake up from S3                            |
|                       | ٠ | Support Thermal shutdown function                       |
|                       | ٠ | Supports @BIOS                                          |
|                       | ٠ | Supports EasyTune 4                                     |
| Overclocking          | ٠ | Over Clock (DDR/AGP/CPU/PCI) by BIOS                    |

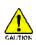

Please set the CPU host frequency in accordance with your processor's specifications. We don't recommend you to set the system bus frequency over the CPU's specification because these specific bus frequencies are not the standard specifications for CPU, chipset and most of the peripherals. Whether your system can run under these specific bus frequencies properly will depend on your hardware configurations, including CPU, Chipsets,SDRAM,Cards....etc.

#### GA-7VM400M(F) Motherboard Layout

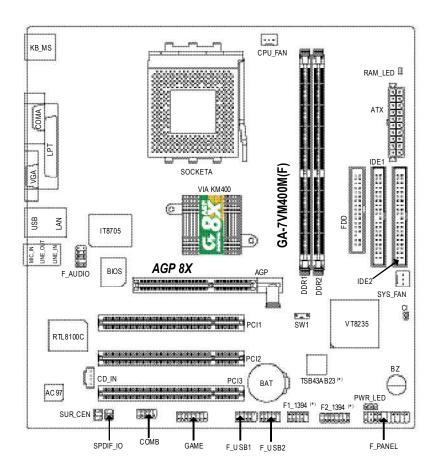

#### **Block Diagram**

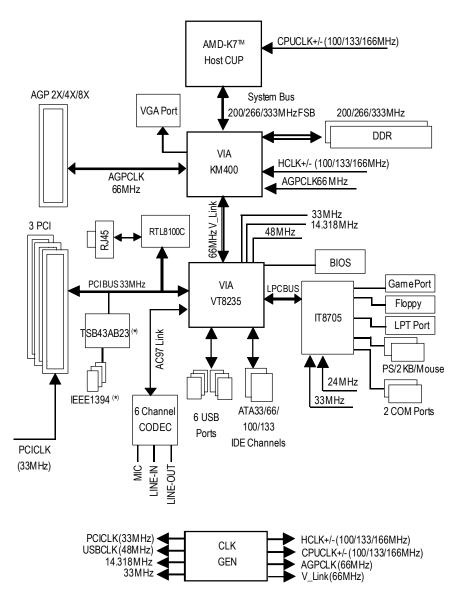

## Chapter 2 Hardware Installation Process

To set up your computer, you must complete the following steps:

- Step 1- Set system Switch (SW1)
- Step 2- Install the Central Processing Unit (CPU)
- Step 3- Install memory modules
- Step 4- Install expansion cards
- Step 5- Connect ribbon cables, cabinetwires, and power supply

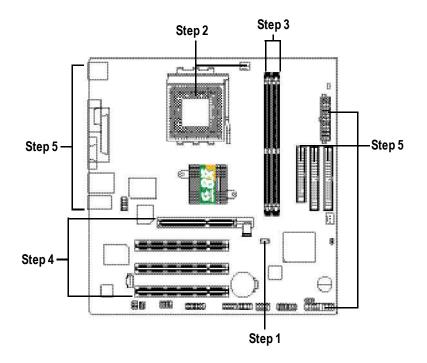

Congratulations you have accomplished the hardware installation! Turn on the power supply or connect the power cable to the power outlet. Continue with the BIOS/ software installation.

## Step 1: Install the Central Processing Unit (CPU) Step1-1: CPU Speed Setup

The CPU FSB can be switched by SW1 and refer to below table.

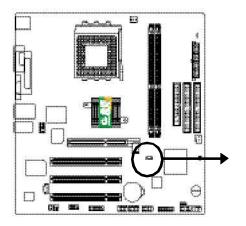

O: ON / X: OFF

SW1 ON 1

Default Setting: 100MHz

| SW1 | CPU CLOCK |         |
|-----|-----------|---------|
|     | 100       | 133/166 |
| 1   | ON        | OFF     |

100 : Fix FSB 200MHz CPU 133/166: Support FSB 266/333MHz CPU

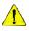

You must set SW1 to 100MHz when you used FSB 200MHz CPU.

#### Step1-2: CPU Installation

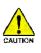

Before installing the processor, adhere to the following warning:
1.Please make sure the CPU type is supported by the motherboard.
2.If you do not match the CPU socket Pin 1 and CPU cut edge well, it will cause improper installation. Please change the insert orientation.

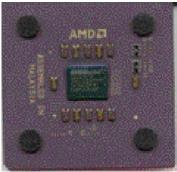

CPU Top View

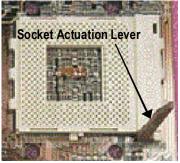

1. Pull up the CPU socket lever and up to 90-degree angle.

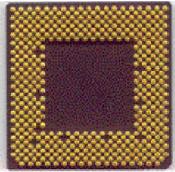

CPU Bottom View

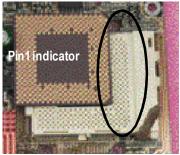

2. Locate Pin 1 in the socket and look for a (golden) cutedge on the CPU upper corner. Then insert the CPU into the socket.

#### Step1-3: CPU Cooling Fan Installation

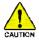

Before installing the CPU Heat Sink , adhere to the following warning:

- 1. Please use AMD approved cooling fan.
- 2. We recommend you to apply the thermal paste to provide better heat conduction between your CPU and Cooling Fan.
- 3. Make sure the CPU fan power cable is plugged in to the CPU fan connector, this completes the installation.

Please refer to CPU cooling fan user's manual for more detail installation procedure.

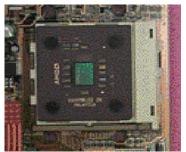

1. Press down the CPU socket lever and finish CPU installation.

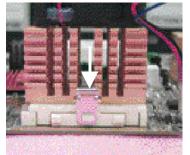

 Fasten the cooling fan supporting-base onto the CPU socket on the main board.

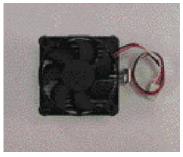

2. Use qualified fan approved by AMD.

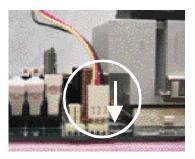

 Make sure the CPU fan is plugged to the CPU fan connector, than install complete.

#### Step 2: Install memory modules

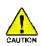

Before installing the memory modules, adhere to the following warning:

1. When RAM\_LED is ON, do not install / remove DIMM from socket.

2. Please note that the DIMM module can only fit in one direction due to the one notch. Wrong orientation will cause improper installation. Please change the insert orientation.

The motherboard has 2 dual inline memory module(DIMM) sockets. The BIOS will automatically detects memory type and size. To install the memory module, just push it vertically into the DIMM Slot. The DIMM module can only fit in one direction due to the notch. Memory size can vary between sockets.

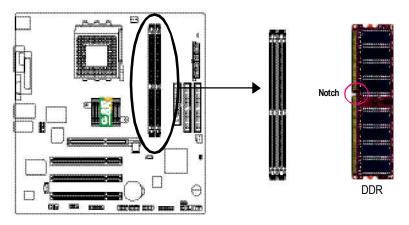

Support Unbuffered DDR DIMM Sizes type:

| 64 Mbit (2Mx8x4 banks)        | 64 Mbit (1Mx16x4 banks) | 128 Mbit(4Mx8x4 banks)  |  |
|-------------------------------|-------------------------|-------------------------|--|
| 128 Mbit(2Mx16x4 banks)       | 256 Mbit(8Mx8x4 banks)  | 256 Mbit(4Mx16x4 banks) |  |
| 512 Mbit(16Mx8x4 banks)       | 512 Mbit(8Mx16x4 banks) |                         |  |
| Total System Memory (Max 2GB) |                         |                         |  |

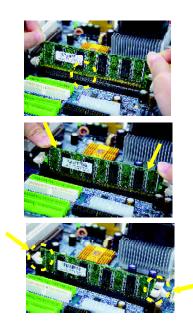

- 1. The DIMM slot has a notch, so the DIMM memory module can only fit in one direction.
- 2. Insert the DIMM memory module vertically into the DMM slot. Then push it down.
- Close the plastic clip at both edges of the DIMM slots to lock the DIMM module. Reverse the installation steps when you wish to remove the DIMM module.

#### DDRIntroduction

Established on the existing SDRAM industry infrastructure, DDR (Double Data Rate) memory is a high performance and cost-effective solution that allows easy adoption for memory vendors, OEMs and system integrators.

DDR memory is a sensible evolutionary solution for the PC industry that builds on the existing SDRAM infrastructure, yet makes awesome advances in solving the system performance bottleneck by doubling the memory bandwidth. DDR SDRAM will offer a superior solution and migration path from existing SDRAM designs due to its availability, pricing and overall market support. PC2100 DDR memory (DDR266) doubles the data rate through reading and writing at both the rising and falling edge of the clock, achieving data bandwidth 2X greater than PC133 when running with the same DRAM clock frequency. With peak bandwidth of 2.664GB per second, DDR memory enables system OEMs to build high performance and low latency DRAM subsystems that are suitable for servers, workstations, high-end PC's and value desktop SMA systems. With a core voltage of only 2.5 volts compared to conventional SDRAM's 3.3 volts, DDR memory is a compelling solution for small form factor desktops and notebook applications.

#### Step 3: Install expansion cards

- 1. Read the related expansion card's instruction document before install the expansion card into the computer.
- 2. Remove your computer's chassis cover, necessary screws and slot bracket from the computer.
- 3. Press the expansion card firmly into expansion slot in motherboard.
- 4. Be sure the metal contacts on the card are indeed seated in the slot.
- 5. Replace the screw to secure the slot bracket of the expansion card.
- 6. Replace your computer's chassis cover.
- 7. Power on the computer, if necessary, setup BIOS utility of expansion card from BIOS.
- 8. Install related driver from the operating system.

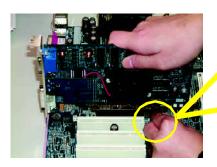

AGP Card

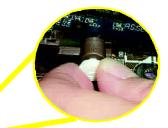

Please carefully pull out the small whitedrawable bar at the end of the AGP slot when you try to install/ Uninstall the AGP card. Please align the AGP card to the onboard AGP slot and press firmly down on the slot.Make sure your AGP card is locked by the small white- drawable bar.

# Step 4: Connect ribbon cables, cabinet wires, and power supply

#### Step4-1: I/O Back Panel Introduction

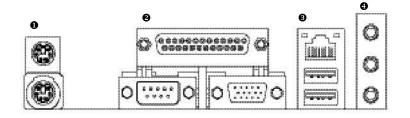

#### PS/2 Keyboard and PS/2 Mouse Connector

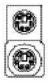

PS/2 Mouse Connector (6 pin Female)

PS/2 Keyboard Connector (6 pin Female) This connector supports standard PS/2 keyboard and PS/2 mouse.

#### ● Parallel Port, Serial Port and VGA Port (LPT/COMA/VGA)

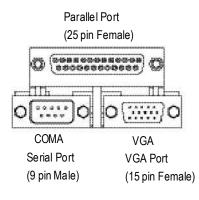

This connector supports 1 standard COM port, 1 Parallel port and 1 VGA port. Device like printer can be connected to Parallel port ; mouse and modem etc can be connected to Serial ports.

#### USB / LAN Connector

| —LAN    |
|---------|
| —USB 0  |
| — USB 1 |

Before you connect your device(s) into USB connector(s), please make sure your device(s) such as USB keyboard,mouse, scanner, zip, speaker..etc. Have a standard USB interface. Also make sure your OS supports USB controller. If your OS does not support USB controller, please contact OS vendor for possible patch or driver upgrade. For more information please contact your OS or device(s) vendors.

#### Audio Connectors

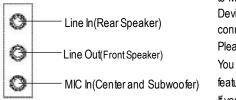

> After install onboard audio driver, you may connect speaker to Line Outjack, micro phone to MIC In jack. Device like CD-ROM, walkman etc can be connected to Line-In jack. Please note: You are able to use 2-/4-/6- channel audio feature by S/W selection. If you want to enable 6-channel function, you have 2 choose for hardware connection. Method1: Connect "Front Speaker" to "Line Out" Connect "Rear Speaker" to "Line In" Connect "Center and Subwoofer" to "MIC Out". Method2: You can refer to page 25, and contact your

nearestdealer for optional SUR\_CEN cable.

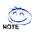

If you want the detail information for 2-/4-/6-channel audio setup installation, please refer to page 63.

#### Step 4-2: Connectors Introduction

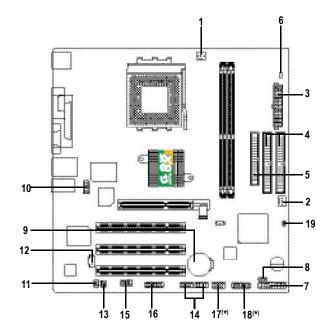

| 1) CPU_FAN   | 11) SUR_CEN                |
|--------------|----------------------------|
| 2) SYS_FAN   | 12) CD_IN                  |
| 3) ATX       | 13) SPDIF_IO               |
| 4) IDE1/IDE2 | 14) F_USB1/F_USB2          |
| 5) FDD       | 15) COMB                   |
| 6) RAM_LED   | 16) GAME                   |
| 7) F_PANEL   | 17) F1_1394 <sup>(*)</sup> |
| 8) PWR_LED   | 18) F2_1394 <sup>(*)</sup> |
| 9) BAT       | 19) CI                     |
| 10) F_AUDIO  |                            |

#### 1) CPU\_FAN (CPU FAN Connector)

Please note, a proper installation of the CPU cooler is essential to prevent the CPU from running under abnormal condition or damaged by overheating. The CPU fan connector supports Max. current up to 600 mA.

1 ...

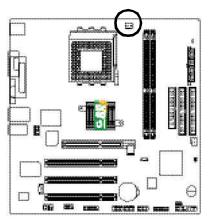

| PinNo. | Definition |
|--------|------------|
| 1      | GND        |
| 2      | +12V       |
| 3      | Sense      |

#### 2) SYS\_FAN (System FAN Connector)

This connector allows you to link with the cooling fan on the system case to lower the system temperature.

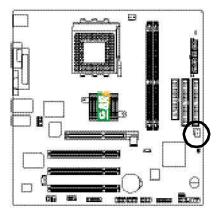

|    | 1  |   |
|----|----|---|
| F  |    | ٦ |
| н  | ٠  | 1 |
| ۴. | н. | 1 |

| PinNo. | Definition |
|--------|------------|
| 1      | GND        |
| 2      | +12V       |
| 3      | Sense      |

#### 3) ATX (ATX Power)

AC power cord should only be connected to your power supply unit after ATX power cable and other related devices are firmly connected to the mainboard.

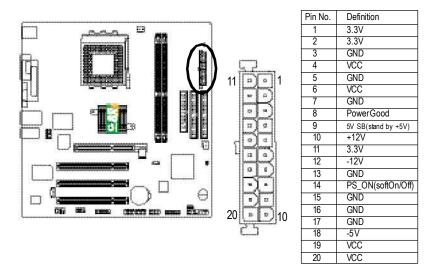

#### 4) IDE1/ IDE2(IDE1/IDE2 Connector)

Please connect first harddisk to IDE1 and connectCDROM to DE2. The red stripe of the ribbon cable must be the same side with the Pin1.

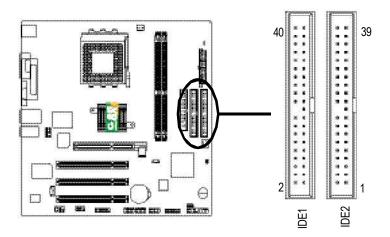

#### 5) FDD (Floppy Connector)

Please connect the floppy drive ribbon cables to FDD. Itsupports 360K,720K,1.2M,1.44M and 2.88Mbytes floppy disk types. The red stripe of the ribbon cable must be the same side with the Pin1.

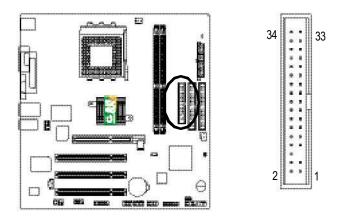

#### 6) RAM\_LED

Do not remove memory modules while RAM LED is on. It might cause short or other unexpected damages due to the standby voltage. Remove memory modules only when ACPower cord is disconnected.

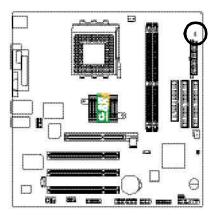

#### 7) F\_PANEL (2x10 pins connector)

Please connect the power LED, PC peaker, resets witch and power switch etc of your chassis front panel to the F\_PANEL connector according to the pin assignment above.

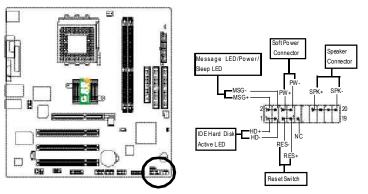

| HD (IDE Hard Disk Active LED)  | Pin 1:LED anode(+)           |
|--------------------------------|------------------------------|
|                                | Pin 2: LED cathode(-)        |
| SPK(Speaker Connector)         | Pin 1: VCC(+)                |
|                                | Pin 2- Pin 3: NC             |
|                                | Pin 4: Data(-)               |
| RES (Reset Switch)             | Open:Normal Operation        |
|                                | Close: Reset Hardware System |
| PW (Soft Power Connector)      | Open:Normal Operation        |
|                                | Close:PowerOn/Off            |
| MSG(MessageLED/Power/SleepLED) | Pin 1: LED anode(+)          |
|                                | Pin 2: LED cathode(-)        |
| NC                             | NC                           |

#### 8) PWR\_LED

PWR\_LED is connect with the system power indicator to indicate whether the system is on/off. It will blink when the system enters suspend mode. If you use dual color LED, power LED will turn to another color.

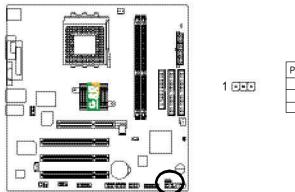

Pin No.Definition1MPD+2MPD-3MPD-

#### 9) BAT (Battery)

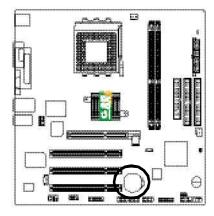

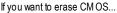

- 1. Turn OFF the computer and unplug the power cord.
- 2.Remove the battery, wait for 30 second.
- 3.Re-install the battery.
- 4. Plug the power cord and turn ON the computer.

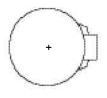

#### CAUTION

- Danger of explosion if battery is incorrectly replaced.
- Replace only with the same or equivalent type recommended by the manufacturer.
- Dispose of used batteries according to the manufacturer's instructions.

#### 10) F\_AUDIO (F\_AUDIO Connector)

If you want to use FrontAudio connector, you must remove 5-6, 9-10 Jumper. In order to utilize the front audio header, your chassis must have front audio connector. Also please make sure the pin assigment on the cable is the same as the pin assigment on the MB header. To find out if the chassis you are buying support front audio connector, please contact your dealer.Please note, you can have the alternative of using front audio connector or of using rear audio connector to play sound.

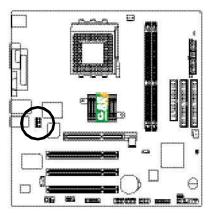

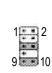

| PinNo. | Definition    |
|--------|---------------|
| 1      | MIC           |
| 2      | GND           |
| 3      | REF           |
| 4      | POWER         |
| 5      | FrontAudio(R) |
| 6      | RearAudio(R)  |
| 7      | Reserved      |
| 8      | NoPin         |
| 9      | FrontAudio(L) |
| 10     | RearAudio(L)  |
|        |               |

#### 11) SUR\_CEN

Please contact your nearest dealer for optional SUR\_CEN cable.

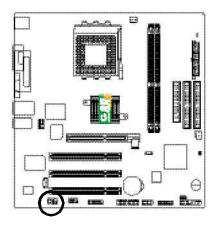

| Pin No. | Definition |
|---------|------------|
| 1       | SUROUTL    |
| 2       | SUROUTR    |
| 3       | GND        |
| 4       | NoPin      |
| 5       | CENTER_OUT |
| 6       | BASS_OUT   |

#### 12) CD\_IN (CD IN, Black)

Connect CD-ROM or DVD-ROM audio out to the connector.

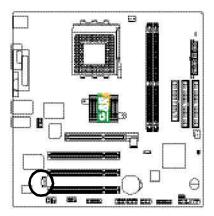

| - 8  | 100 | Ξ.  |
|------|-----|-----|
| 30   | ٠   | 81  |
| 1    | ٠   | ¢., |
| 8    |     | 1   |
| Seg. |     | t.  |

1 5 5 6

| Pin No. | Definition |
|---------|------------|
| 1       | CD-L       |
| 2       | GND        |
| 3       | GND        |
| 4       | CD_R       |

#### 13) SPDIF\_IO (SPDIF In/Out)

The SPDIF output is capable of providing digital audio to external speakers or compressed AC3 data to an external Dolby Digital Decoder. Use this feature only when your stereo system has digital input function. Use SPDIF IN feature only when your device has digital output function.

Be careful with the polarity of the SPDIF\_IO connector. Check the pin assignment carefully while you connect the SPDIF\_IO cable, incorrect connection between the cable and connector will make the device unable to work or even damage it. For optional SPDIF\_IO cable, please contact your local dealer.

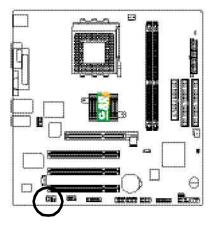

| 1 |   |   | 2 |  |
|---|---|---|---|--|
| 5 | 1 | * | 6 |  |
|   |   |   | 0 |  |
|   |   |   |   |  |
|   |   |   |   |  |

| PinNo. | Definition |
|--------|------------|
| 1      | VCC        |
| 2      | NoPin      |
| 3      | SPDIF      |
| 4      | SPDIFI     |
| 5      | GND        |
| 6      | GND        |

#### 14) F\_USB1 / F\_USB2(Front USB Connector, Yellow )

Be careful with the polarity of the front USB connector. Check the pin assignment while you connect the front USB cable. Please contact your nearest dealer for optional front USB cable. Be careful with the polarity of the F\_USB connector. Check the pin assignment carefully while you connect the F\_USB cable, incorrect connection between the cable and connector will make the device unable to work or even damage it. For optional F\_USB cable, please contact your local dealer.

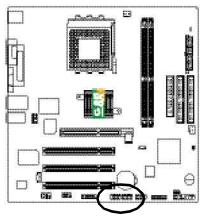

| ŝ   | 2 |   | ~ |   | 10 |
|-----|---|---|---|---|----|
| 1   | • |   | ٠ | ٠ |    |
| - t | ÷ | - |   | * | U  |
| 1   | 1 |   |   |   | 9  |

| Pin No. | Definition |
|---------|------------|
| 1       | Power      |
| 2       | Power      |
| 3       | USBDX-     |
| 4       | USB Dy-    |
| 5       | USBDX+     |
| 6       | USB Dy+    |
| 7       | GND        |
| 8       | GND        |
| 9       | NoPin      |
| 10      | NC         |
|         |            |

#### 15) COMB (COM B Connector)(White)

Be careful with the polarity of the COMB connector. Check the pin assignment while you connect the COMB cable. Please contact your nearest dealer for optional COMB cable.

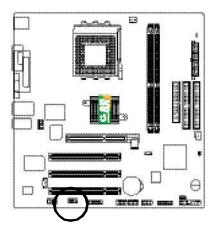

| 2 | 10 |  |
|---|----|--|
| 1 |    |  |
| 1 | 9  |  |
|   |    |  |

16

15

| Definition |
|------------|
| NDCDB-     |
| NSINB      |
| NSOUTB     |
| NDT RB-    |
| GND        |
| NDSRB-     |
| NRTSB-     |
| NCTSB-     |
| NRIB-      |
| NoPin      |
|            |

#### 16) GAME (GAME Connector)

This connector supports joystick, MIDI keyboard and other relate audio devices.

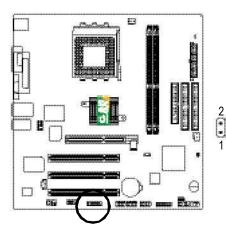

| D: 11   | B 6        |
|---------|------------|
| Pin No. | Definition |
| 1       | VCC        |
| 2       | GRX1_R     |
| 3       | GND        |
| 4       | GPSA2      |
| 5       | VCC        |
| 6       | GPX2_R     |
| 7       | GPY2_R     |
| 8       | MSI_R      |
| 9       | GPSA1      |
| 10      | GND        |
| 11      | GPY1_R     |
| 12      | VCC        |
| 13      | GPSB1      |
| 14      | MSO_R      |
| 15      | GPSB2      |
| 16      | No Pin     |
| 16      | NO PIN     |

#### 17) F1\_1394 (IEEE 1394 Connector) (\*)

Please Note: Serial interface standard set by Institute of Electrical and Electronics Engineers, which has features like high speed, high bandwidth and hot plug.

Be careful with the polarity of the IEEE1394 connector. Check the pin assignment carefully while you connect the IEEE1394 cable, incorrect connection between the cable and connector will make the device unable to work or even damage it. For optional IEEE1394 cable, please contact your local dealer.

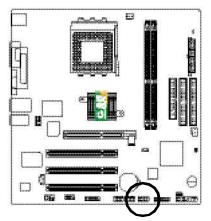

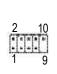

| Definition |
|------------|
| TPA2+      |
| TPA2-      |
| GND        |
| GND        |
| TPB2+      |
| TPB2-      |
| Power      |
| Power      |
| NoPin      |
| GND        |
|            |

#### 18) F2\_1394 (IEEE 1394 Connector) (\*)

**Please Note:** Serial interface standard set by Institute of Electrical and Electronics Engineers, which has features like high speed, high bandwidth and hot plug.

Be careful with the polarity of the IEEE1394 connector. Check the pin assignment carefully while you connect the IEEE1394 cable, incorrect connection between the cable and connector will make the device unable to work or even damage it. For optional IEEE1394 cable, please contact your local dealer.

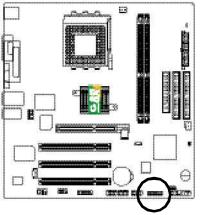

| 2 | 16<br>••••                     |
|---|--------------------------------|
| 1 | ل <del>ال</del> الالالال<br>15 |

| PinNo. | Definition |
|--------|------------|
| 1      | Power      |
| 2      | Power      |
| 3      | TPA0+      |
| 4      | T PAO-     |
| 5      | GND        |
| 6      | GND        |
| 7      | TPB0+      |
| 8      | TPB0-      |
| 9      | Power      |
| 10     | Power      |
| 11     | TPA1+      |
| 12     | TPA1-      |
| 13     | GND        |
| 14     | NoPin      |
| 15     | TPB1+      |
| 16     | TPB1-      |

#### 19) CI (CASE OPEN)

This 2 pin connector allows your system to enable or disable the "case open" item in BIOS if the system case begin remove.

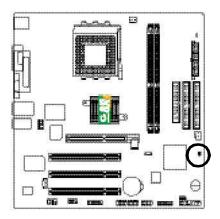

| 18 | Pin No. | Definition |
|----|---------|------------|
|    | 1       | Signal     |
|    | 2       | GND        |

## Chapter 3 BIOS Setup

BIOS Setup is an overview of the BIOS Setup Program. The program that allows users to modify the basic system configuration. This type of information is stored in battery-backed CMOS RAM so that it retains the Setup information when the power is turned off.

#### ENTERING SETUP

After power on the computer, pressing **<Del>** immediately during POST (Power On Self Test) itwill allow you to enter standard BIOS CMOS SETUP.

If you require more advanced BIOS settings, please go to "Advanced BIOS" setting menu. To enter Advanced BIOS setting menu, press "Ctrl+F1" key on the BIOS screen.

| Move to previous item<br>Move to next item<br>Move to next item<br>Move to the item in the left hand<br>Move to the item in the right hand<br>Select item<br>Main Menu - Quit and not save changes into CMOS Status Page Setup Menu and<br>Option Page Setup Menu - Exit current page and return to Main Menu<br>Increase the numeric value or make changes<br>Decrease the numeric value or make changes |  |
|----------------------------------------------------------------------------------------------------|--|
| Move to the item in the left hand<br>Move to the item in the right hand<br>Select item<br>Main Menu - Quit and not save changes into CMOS Status Page Setup Menu and<br>Option Page Setup Menu - Exit current page and return to Main Menu<br>Increase the numeric value or make changes<br>Decrease the numeric value or make changes                                                                    |  |
| Move to the item in the right hand<br>Select item<br>Main Menu - Quit and not save changes into CMOS Status Page Setup Menu and<br>Option Page Setup Menu - Exit current page and return to Main Menu<br>Increase the numeric value or make changes<br>Decrease the numeric value or make changes                                                                                                    |  |
| Select item<br>Main Menu - Quit and not save changes into CMOS Status Page Setup Menu and<br>Option Page Setup Menu - Exit current page and return to Main Menu<br>Increase the numeric value or make changes<br>Decrease the numeric value or make changes                                                                                                    |  |
| Main Menu - Quit and not save changes into CMOS Status Page Setup Menu and<br>Option Page Setup Menu - Exit current page and return to Main Menu<br>Increase the numeric value or make changes<br>Decrease the numeric value or make changes                                                                                                    |  |
| Option Page Setup Menu - Exit current page and return to Main Menu         Increase the numeric value or make changes         Decrease the numeric value or make changes                                                                                                    |  |
| Increase the numeric value or make changes Decrease the numeric value or make changes                                                                                                    |  |
| Decrease the numeric value or make changes                                                                                                    |  |
| Ŭ                                                                                                    |  |
| Constrained and the Status Dags Satur Manu and Ontion Dags Satur Manu                                                                                                    |  |
| General help, only for Status Page Setup Menu and Option Page Setup Menu                                                                                                    |  |
| Item Help                                                                                                    |  |
| Reserved                                                                                                    |  |
| Reserved                                                                                                    |  |
| Restore the previous CMOS value from CMOS, only for Option Page Setup Menu                                                                                                    |  |
| Load the file-safe default CMOS value from BIOS default table                                                                                                    |  |
| Load the Optimized Defaults                                                                                                    |  |
| Q-Flash function                                                                                                    |  |
| System Information                                                                                                    |  |
| Save all the CMOS changes, only for Main Menu                                                                                                    |  |
|                                                                                                    |  |

#### CONTROL KEYS

#### **GEITING HELP**

#### Main Menu

The on-line description of the highlighted setup function is displayed at the bottom of the screen.

#### Status Page Setup Menu / Option Page Setup Menu

Press F1 to pop up a small help window that describes the appropriate keys to use and the possible selections for the highlighted item. To exit the Help Window press <Esc>.

#### The Main Menu (For example: BIOS Ver. : D1)

Once you enterAward BIOS CMOS Setup Utility, the Main Menu (Figure 1) will appear on the screen. The Main Menu allows you to select from eight setup functions and two exit choices. Use arrow keys to select among the items and press <Enter> to accept or enter the sub-menu.

#### CMOS Setup Utility-Copy right (C) 1984-2003 Aw ard Softw are

| Standard CMOS Features        | Load Fail-Safe Defaults                                    |  |
|-------------------------------|------------------------------------------------------------|--|
| ►Adv anced BIOS Features      | Load Optimized Defaults                                    |  |
| ►Integrated Peripherals       | Set Supervisor Password                                    |  |
| ▶ Pow er Management Setup     | Set User Password                                          |  |
| ▶PnP/PCI Configurations       | Save & Exit Setup                                          |  |
| ►PC Health Status             | Ex it Without Sav ing                                      |  |
| ► Frequency / Voltage Control |                                                            |  |
| ESC:Quit                      | $\uparrow \downarrow \rightarrow \leftarrow$ : Select Item |  |
| F8:Q-Flash                    | F10:Save & Exit Setup                                      |  |
| Time, Date, Hard Disk Type    |                                                            |  |

Figure 1: Main Menu

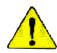

## If you can't find the setting you want, please press "Ctrl+F1" to search the advanced option widden.

#### • Standard CMOS Features

This setup page includes all the items in standard compatible BIOS.

#### Advanced BIOS Features

This setup page includes all the items of Award special enhanced features.

#### • Integrated Peripherals

This setup page includes all onboard peripherals.

#### • Power Management Setup

This setup page includes all the items of Green function features.

#### • PnP/PCI Configurations

This setup page includes all the configurations of PCI & PnP ISA resources.

#### • PC Health Status

This setup page is the System auto detect Temperature, voltage, fan, speed.

#### • Frequency/Voltage Control

This setup page is control CPU's clock and frequency ratio.

#### • Load Fail-Safe Defaults

Fail-Safe Defaults indicates the value of the system parameters which the system would be in safe configuration.

#### • Load Optimized Defaults

Optimized Defaults indicates the value of the system parameters which the system would be in better performance configuration.

#### • Load Top Performance Defaults

Top Performance Defaults indicates the value of the system parameters which the system would be in best performance configuration.

#### • Set Supervis or pass word

Change, set, or disable password. It allows you to limit access to the system and Setup, or just to Setup.

#### • Set User password

Change, set, or disable password. It allows you to limit access to the system.

#### • Save & Exit Setup

Save CMOS value settings to CMOS and exit setup.

#### • Exit Without Saving

Abandon all CMOS value changes and exit setup.

# **Standard CMOS Features**

CMOS Setup Utility-Copy right (C) 1984-2003 Aw ard Software

#### Standard CMOS Features

| Date (mm:dd:yy)         | Tue, Aug 13 2002              | Item Help              |
|-------------------------|-------------------------------|------------------------|
| Time (hh:mm:ss)         | 22:31:24                      | ₽₽₽₽                   |
|                         |                               | Change the day, month, |
| ►IDE Primary Master     | [None]                        | y ear                  |
| ►IDE Primary Slave      | [None]                        |                        |
| ►IDE Secondary Master   | [None]                        | <week></week>          |
| ►IDE Secondary Slave    | [None]                        | Sun. to Sat.           |
|                         |                               |                        |
| Drive A                 | [1.44M, 3.5 in.]              | <month></month>        |
| Drive B                 | [None]                        | Jan. to Dec.           |
| Floppy 3 Mode Support   | [Disabled]                    |                        |
|                         |                               | <day></day>            |
| Halt On                 | [All, But Key board]          | 1 to 31 (or maximum    |
|                         |                               | allow ed in the month) |
| Base Memory             | 640K                          |                        |
| Extended Memory         | 130048K                       | <year></year>          |
| Total Memory            | 131072K                       | 1999 to 2098           |
|                         |                               |                        |
| ↑↓→←: Move Enter:Select | +/-/PU/PD:Value F10:Save ESC: | Exit F1:General Help   |
| F5:Previous Values      | F6:Fail-Safe Defaults         | 7:Optimized Defaults   |
|                         |                               |                        |

Figure 2: Standard CMOS Features

#### Date

The date format is <week>, <month>, <day>, <year>.

- Week
   The week, from Sun to Sat, determined by the BIOS and is display only
- ✤ Month The month, Jan. Through Dec.
- ✤ Day The day, from 1 to 31 (or the maximum allowed in the month)
- ✤ Year The year, from 1999 through 2098

#### Time

The times format in <hour> <minute> <second>. The time is calculated base on the 24-hour military-time clock. For example, 1 p.m. is 13:00:00.

#### The image of the image of the i

The category identifies the types of hard disk from drive C to F that has been installed in the computer. There are two types: auto type, and manual type. Manual type is user-definable; Auto type which will automatically detect HDD type.

Note that the specifications of your drive must match with the drive table. The hard disk will not work properly if you enter improper information for this category.

If you select User Type, related information will be asked to enter to the following items. Enter the information directly from the keyboard and press <Enter>. Such information should be provided in the documentation form your hard disk vendor or the system manufacturer.

- Capacity: The hard disk size. The unit is Mega Bytes.
- Access Mode: The options are: Auto / Large / LBA / Normal.
- Cylinder: The cylinder number of hard disk.
- Head The read / Write head number of hard disk.
- Precomp The cyliner number at which the disk driver changes the write current.
- Landing Zone The cylinder number that the disk driver heads(read/write) are seated when the disk drive is parked.
- **\*** SECTORS The sector number of each track define on the hard disk.

If a hard disk has not been installed select NONE and press <Enter>.

#### 🖓 Drive A / Drive B

The category identifies the types of floppy disk drive A or drive B that has been installed in the computer.

| ⋫ None         | No floppy drive installed                                |
|----------------|----------------------------------------------------------|
| ▶ 360K, 5.25". | 5.25 inch PC-type standard drive; 360K byte capacity.    |
| ▶ 1.2M, 5.25". | 5.25 inch AT-type high-density drive; 1.2M byte capacity |
|                | (3.5 inch when 3 Mode is Enabled).                       |
| ₩ 720K, 3.5".  | 3.5 inch double-sided drive; 720K byte capacity          |
| ▶ 1.44M, 3.5". | 3.5 inch double-sided drive; 1.44M byte capacity.        |

▶ 2.88M, 3.5". 3.5 inch double-sided drive; 2.88M byte capacity.

#### The Floppy 3 Mode Support (for Japan Area)

- Disabled Normal Floppy Drive. (Default value)
- Drive A Enabled 3 mode function of Drive A.
- Drive B Enabled 3 mode function of Drive B.
- Both Drive A & B are 3 mode Floppy Drives.

#### ਾ Halt on

The category determines whether the computer will stop if an error is detected during power up.

| NO Errors           | The system boot will not stop for any error that may be detected<br>and you will be prompted. |
|---------------------|-----------------------------------------------------------------------------------------------|
| HI Errors           | Whenever the BIOS detects a non-fatal error the system will be                                |
|                     | stopped.                                                                                      |
| ➡ All, But Keyboar  | The system boot will not stop for a keyboard error; it will stop for                          |
|                     | all other errors. (Default value)                                                             |
| All, But Diskette   | The system boot will not stop for a disk error; it will stop for all                          |
|                     | other errors.                                                                                 |
| ➡ All, But Disk/Key | The system boot will not stop for a keyboard or disk error; it will                           |
|                     | stop for all other errors.                                                                    |

#### Memory

The category is display-only which is determined by POST (Power On Self Test) of the BIOS.

#### **Base Memory**

The POST of the BIOS will determine the amount of base (or conventional) memory installed in the system.

The value of the base memory is typically 512 K for systems with 512 K memory installed on the motherboard, or 640 K for systems with 640 K or more memory installed on the motherboard.

#### Extended Memory

The BIOS determines how much extended memory is present during the POST. This is the amount of memory located above 1 MB in the CPU's memory address map.

# **Advanced BIOS Features**

CMOS Setup Utility-Copy right (C) 1984-2003 Aw ard Software

| Ad                            | ivanced BIOS Features       |                      |
|-------------------------------|-----------------------------|----------------------|
| First Boot Device             | [Floppy]                    | ltem Help            |
| Second Boot Device            | [HDD-0]                     |                      |
| Third Boot Device             | [CD-ROM]                    | Select Boot Device   |
| Passw ord Check               | [Setup]                     | priority             |
|                               |                             | [Floppy]             |
|                               |                             | Boot from floppy     |
|                               |                             |                      |
|                               |                             | [LS120]              |
|                               |                             | Boot from LS120      |
|                               |                             |                      |
|                               |                             | [HDD-0]              |
|                               |                             | Boot from First HDD  |
|                               |                             |                      |
|                               |                             | [HDD-1]              |
|                               |                             | Boot from second HDD |
| ↑↓→←: Move Enter:Select +/-/I | PU/PD:Value F10:Save ESC:Ex | it F1:General Help   |
| F5:Previous Values            | F6:Fail-Safe Defaults F     | 7:Optimized Defaults |

#### Advanced BIOS Features

Figure 3: Adv anced BIOS Features

#### First / Second / Third Boot device

- This feature allows you to select the boot device priority.
  - Floppy Select your boot device priority by Floppy.
  - LS120 Select your boot device priority by LS120.
  - HDD-0~3 Select your boot device priority by HDD-0~3.
  - SCSI Select your boot device priority by SCSI.
  - ✤ CDROM Select your boot device priority by CDROM.
  - LAN Select your boot device priority by LAN.
  - USB-CDROM Select your boot device priority by USB-CDROM.
  - ♥ USB-ZIP Select your boot device priority by USB-ZIP.
  - USB-FDD Select your boot device priority by USB-FDD.

- USB-HDD Select your boot device priority by USB-HDD.
- ➡ ZIP Select your boot device priority by ZIP.
- Disabled Disable this function.

#### Pass word Check

- Setup The system will boot but will not access to Setup page if the correct password is not entered at the prompt. (Default value)
- System The system will not boot and will not access to Setup page if the correct password is not entered at the prompt.

# **Integrated Peripherals**

CMOS Setup Utility-Copy right (C) 1984-2003 Aw ard Softw are

Integrated Peripherals

| OnChip IDE Channel0             | [Enabled]                        | ltem Help             |
|---------------------------------|----------------------------------|-----------------------|
| OnChip IDE Channel1             | [Enabled]                        |                       |
| AC97 Audio                      | [Enabled]                        | lf a hard disk        |
| USB 1.1 Controller              | [Enabled]                        | controller card is    |
| USB 2.0 Controller              | [Enabled]                        | used, set at Disabled |
| USB Key board Support           | [Disabled]                       |                       |
| USB Mouse Support               | [Disabled]                       | [Enabled]             |
| Onboard H/W LAN                 | [Enabled]                        | Enable onboard IDE    |
| Onboard H/W 1394 <sup>(*)</sup> | [Enabled]                        | Channel               |
| Onbard LAN Boot ROM             | [Disabled]                       |                       |
| Onboard Serial Port 1           | [3F8/IRQ4]                       | [Disabled]            |
| Onboard Serial Port 2           | [2F8/IRQ3]                       | Disable onboard IDE   |
| Onboard Parallel Port           | [378/IRQ7]                       | Channel               |
| Parallel Port Mode              | [SPP]                            |                       |
| Game Port Address               | [201]                            |                       |
| Mdi Port Address                | [330]                            |                       |
| Midi Port IRQ                   | [10]                             |                       |
|                                 |                                  |                       |
|                                 |                                  |                       |
|                                 |                                  |                       |
|                                 |                                  | t E1.Conoral Llain    |
|                                 | +/-/PU/PD:Value F10:Save ESC:Exi |                       |
| F5:Previous Values              | F6:Fail-Safe Defaults F7         | 7:Optimized Defaults  |

Figure 4: Integrated Peripherals

(\*) For GA-7VM400MF only.

#### • OnChip IDE Channel0

●<sup>™</sup> When enabled, allows you to use the onboard primary PCI IDE. If a hard disk controller card is used, set at Disabled.

- Enabled Enable onboard 1st channel IDE port. (Default value)
- Disabled Disable onboard 1st channel IDE port.

#### • OnChip IDE Channel1

●<sup>™</sup> When enabled, allows you to use the onboard secondary PCI IDE. If a hard disk controller card is used, set at Disabled.

- Enabled Enable onboard 2nd channel IDE port. (Default value)
- Disabled Disable onboard 2nd channel IDE port.

#### AC97 Audio

- Enabled Enable Onchip AC97 controller. (Default value)
- Disabled Disable Onchip A C 97 controller.

#### USB 1.1 Controller

- Disable this option if you are not using the onboard USB feature.
  - Enabled Enable USB1.1 Controller. (Default value)
  - Disabled Disable USB1.1 Controller.

#### USB 2.0 Controller

- Solution if you are not using the onboard USB 2.0 feature.
  - Enabled Enable USB 2.0 Controller. (Default value)
  - Disabled Disable USB 2.0 Controller.

#### USB Keyboard Support

- When a USB keyboard is installed, please set at Enabled.
  - Enabled Enable USB Keyboard Support.
  - Disabled
     Disable USB Keyboard Support. (Default value)

#### ··· USB Mouse Support

- Enabled Enable USB Mouse Support.
- Disabled Disable USB Mouse Support. (Default value)

#### • Onboard H/W LAN

- Enable Enable onboard LAN function.(Default value)
- Disable Disable onboard LAN function.

#### • Onboard H/W 1394 (\*)

- Enable Enable onboard IEEE 1394 function.(Default v alue)
- Disable Disable onboard this function.

#### • Onboard LAN Boot ROM

This function decide whether to invoke the boot ROM of the onboard LAN chip.

- Disabled Disable this function. (Default Value)
- Enabled Enable this function.

#### • Onboard Serial Port 1

- Auto BIOS will automatically setup the port 1 address.
- SF8/IRQ4 Enable onboard Serial port 1 and address is 3F8,U sing IRQ4. (Default value)
- P 2F8/IRQ3 Enable onboard Serial port 1 and address is 2F8,U sing IRQ3.
- Best 3E8/IRQ4 Enable onboard Serial port 1 and address is 3E8, U sing IRQ4.
- P 2E8/IRQ3 Enable onboard Serial port 1 and address is 2E8,U sing IRQ3.
- Disabled Disable onboard Serial port 1.

#### • Onboard Serial Port 2

- Auto BIOS will automatically setup the port 2 address.
- # 3F8/IRQ4 Enable onboard Serial port 2 and address is 3F8,U sing IRQ4.
- P 2F8/IRQ3 Enable onboard Serial port 2 and address is 2F8,U sing IRQ3. (Default Value)
- Bable onboard Serial port 2 and address is 3E8,Using IRQ4.
- P 2E8/IRQ3 Enable onboard Serial port 2 and address is 2E8,U sing IRQ3.
- Disabled Disable onboard Serial port 2.

#### OnBoard Parallel port

●<sup>™</sup> This feature allows you to select from a given set of parameters if the parallel port uses the onboard I/O controller.

• 378/IRQ7 Enable onboard LPT port and address is 378, Using IRQ7. (Default Value)

#### (\*) For GA-7VM400MF only.

- ▶ 278/IRQ5 Enable onboard LPT port and address is 278,U sing IRQ5.
- 3BC/IRQ7 Enable onboard LPT port and address is 3BC, Using IRQ7.
- Disabled Disable onboard parallel port.

#### · Parallel Port Mode

- This feature allows you to connect with an advanced print via the port mode it supports.
  - SPP Using Parallel port as Standard Parallel Port using IRQ7. (Default Value)
  - EPP Using Parallel port as Enhanced Parallel Port IRQ5.
  - ECP Using Parallel port as Extended Capabilities Port using IRQ7.
  - ECP+EPP Using Parallel port as ECP & EPP mode.

#### Game Port Address

- Disabled Disable this function.
- ✤ 201 Set Game Port Address to 201. (Default Value)
- ✤ 209 Set Game Port Address to 209.

#### Midi Port Address

- Disabled Disable this function.
- ✤ 300 Set Midi Port Address to 300.
- 330 Set Midi Port Address to 330. (Default Value)

#### 🖓 Midi Port IRQ

- ✤ 5 Set 5 for Midi Port IRQ.
- Set 10 for Midi Port IRQ. (Default value)

# **Power Management Setup**

CMOS Setup Utility-Copy right (C) 1984-2003 Aw ard Softw are Pow er Management Setup

| ACPI Suspend Type                       | [S1(POS)]           | Item Help              |
|-----------------------------------------|---------------------|------------------------|
| xUSBDeviceWakeUpFion S3                 | Disbled             | Menieze                |
| Power LED in S1 state                   | [Blinking]          | [S1]                   |
| Soft-Off by PWRBTN                      | [Instant-off]       | Set suspend type to    |
| AC Back Function                        | [Soft-Off]          | Power On Suspend under |
| Keyboard Power On                       | [Disabled]          | ACPI OS                |
| Mouse Power On                          | [Disabled]          |                        |
| PME Event Wake Up                       | [Enabled]           | [S3]                   |
| ModemRingOn/WakeOnLAN                   | [Enabled]           | Set suspend type to    |
| Resume by Alarm                         | [Disabled]          | Suspend to RAM under   |
| x Date(of Month) Alarm                  | Ev ery day          | ACPI OS                |
| x Time(hh:mm:ss) Alarm                  | 0:0:0               |                        |
|                                         |                     |                        |
| ↑↓→←: Move Enter:Select +/-/PU/PD:Value | e F10:Save ESC:Ex   | it F1:General Help     |
| F5:Previous Values F6:Fa                | ail-Safe Defaults F | 7:Optimized Defaults   |

Figure 5: Pow er Management Setup

#### ··· ACPI Suspend Type

| ▶ S1/POS | Set suspend type to Power On Suspend under ACPI OS                 |
|----------|--------------------------------------------------------------------|
|          | (Power On Suspend). (Default value)                                |
| ₩ S3/STR | Set suspend type to Suspend To RAM under ACPI OS (Suspend To RAM). |

#### · USB Device Wakeup From S3(When ACPI Suspend Type is set [S3/STR])

USB device wakeup From S3 can be set when ACPI standby state set to S3/STR.

- Enabled USB Device can wakeup system from S3.
- Disabled USB Device can't wakeup system from S3. (Default value)

#### Power LED in S1 state

- Blinking In standby mode(S1), power LED will blink. (Default Value)
- Dual/OFF In standby mode(S1):
  - a. If use single color LED, power LED will turn off.
  - b. If use dual color LED, power LED will turn to another color.

#### Soft-off by PWRBTN

- Instant-off Press power button then Power off instantly. (Default value)
- Delay 4 Sec. Press power button 4 sec to Power off. Enter suspend if button is pressed less than 4 sec.

#### • AC Back Function

- Memory System power on depends on the status before AC lost.
- Soft-Off Always in Off state when AC back. (Default value)
- Full-On Always power on the system when AC back.

#### ··· Keyboard Power On

This feature allows you to set the method for powering-on the system.

The option "Password" allows you to set up to 8 alphanumeric characters to power-on the system.

The option "Keyboard 98" allows you to use the standard keyboard 98 to power on the system.

- Password Enter from 1 to 8 characters to set the Keyboard Power On Password.
- Disabled Disabled this function. (Default value)
- Keyboard 98 If your keyboard have "POWER Key" button, you can press the key to power on your system.

#### Mouse Power On

- Disabled Can't Power on system by Mouse Event. (Default value)
- Enabled Can Power on system by Mouse Event.

#### · PME Event Wake up

- ●<sup>™</sup> When set at Enabled, any PCI-PM event awakes the system from a PCI-PM controlled state.
- This feature requires an ATX power supply that provides at least 1A on the +5VSB lead.
  - Disabled
     Disable PME Event Wake up function.
  - Enabled
     Enable PME Event Wake up function. (Default Value)

#### ··· Modem Ring On/ WakeOnLAN (When AC Back Function is set to [Soft-

#### **Off]**)

● You can enable wake on LAN feature by the "ModemRingOn/WakeOnLAN" or "PME Event Wake up" when the M/B has "WOL" onboard connector. Only enabled the feature by "PME Event Wake up".

- An incoming call via modem awakes the system from its soft-off mode.
- When set at Enabled, an input signal comes from the other client.

Server on the LAN awaks the system from a soft off state if connected over LAN.

- Disabled Disable Modem Ring On / Wake On LAN function.
- Enabled Enable Modem Ring On / Wake On LAN function. (Default Value)

#### · Resume by Alarm

You can set "Resume by Alarm" item to enabled and key in Data/time to power on system.

- Disabled Disable this function. (Default Value)
- Enabled Enable alarm function to POWER ON system.

If RTC Alarm Lead To Power On is Enabled.

Date (of Month) Alarm : Everyday, 1~31

Time ( hh: mm: ss) Alarm :(0~23) : (0~59) : (0~59)

# **PnP/PCI** Configurations

CMOS Setup Utility-Copy right (C) 1984-2003 Aw ard Software

PnP/PCI Configurations

| [Auto]          | Item Help                 |
|-----------------|---------------------------|
|                 | ·····                     |
| [Auto]          |                           |
| [Auto]          | Decice(s) using this      |
|                 | INT:                      |
|                 |                           |
|                 | USB 1.1 Host Cntrlr       |
|                 | - Bus 0 Dev 16 Func 1     |
|                 |                           |
|                 |                           |
|                 |                           |
|                 |                           |
|                 |                           |
| F10:Save ESC:Ex | it F1:General Help        |
| Safe Defaults F | 7:Optimized Defaults      |
|                 | [Auto]<br>F10:Save ESC:Ex |

Figure 6: PnP/PCI Configurations

#### · PCI1 IRQ Assignment

Auto Auto assign IRQ to PCI 1. (Default value)
 3,4,5,7,9.,10,11,12,14,15
 Set 3,4,5,7,9,10,11,12,14,15 to PCI1.

#### · PCI2 IRQ Assignment

Auto Auto assign IRQ to PCI 2. (Default value)
 3,4,5,7,9.,10,11,12,14,15
 Set 3,4,5,7,9,10,11,12,14,15 to PCI2.

#### · PCB IRQ Assignment

| ▶ Auto                      | Auto assign IRQ to PCI 3. (Default value) |
|-----------------------------|-------------------------------------------|
| ➡ 3,4,5,7,9.,10,11,12,14,15 | Set 3,4,5,7,9,10,11,12,14,15 to PCI3.     |

# **PC Health Status**

| PC Health Status           |                   |           |            |                     |
|----------------------------|-------------------|-----------|------------|---------------------|
| Reset Case Open Status     |                   | [Disabled | ]          | ltem Help           |
| Case Opened                |                   | No        |            |                     |
| Vcore                      |                   | 1.772V    |            | [Disabled]          |
| DDRVtt                     |                   | 1.248V    |            | Don't reset case    |
| +3.3V                      |                   | 3.280V    |            | open status         |
| + 5V                       |                   | 4.919 V   |            |                     |
| +12V                       |                   | 11.968V   |            | [Enabled]           |
| 5VSB                       |                   | 5.053V    |            | Clear case open     |
| Current System Temperature |                   | 31°C      |            | status at next boot |
| Current CPU Temperature    |                   | 45°C      |            |                     |
| Current CPU FAN Speed      |                   | 4440RPN   | Λ          |                     |
| Current SYSTEM FAN speed   |                   | 0 RPM     |            |                     |
| CPU FAN Fail Warning       |                   | [Disabled | ]          |                     |
| SYSTEM FAN Fail Warning    |                   | [Disabled | ]          |                     |
|                            |                   |           |            |                     |
|                            |                   |           |            |                     |
|                            |                   |           |            |                     |
| ↑↓→←: Move Enter:Select    | +/-/PU/PD:Value   | F10:Save  | ESC:Exit   | F1:General Help     |
| F5:Previous Values         | F6:Fail-Safe Defa | ults      | F7:Optimiz | zed Defaults        |

CMOS Setup Utility -Copy right (C) 1984-2003 Aw ard Softw are

Figure7: PC Health Status

#### Reset Case Open Status

#### Case Opened

If the case is closed, "Case Opened" will show "No".

If the case have been opened, "Case Opened" will show "Yes".

If you want to reset "Case Opened" value, set "Reset Case Open Status" to

"Enabled" and save CMOS, your computer will restart.

Current Voltage (V) Vcore /DDRVtt/ +3.3V/ +5V / +12V / 5VSB

Detect system's voltage status automatically.

#### Current System/CPU Temperature

▶ Detect System/CPU Temp. automatically.

#### Current CPU FAN / SYSTEM FAN Speed (RPM)

Detect Fan speed status automatically.

#### ··· Fan Fail Warning ( CPU / SYSTEM)

- Disabled Don't monitor current fan speed. (Default value)
- Enabled Alarm when stops.

# **Frequency/Voltage Control**

CMOS Setup Utility-Copy right (C) 1984-2003 Award Software Frequency (Voltage Control

|                          | Trequeries / Venage e enta | ÷.         |                 |
|--------------------------|----------------------------|------------|-----------------|
| Auto Detect PCI/DIMM Clk | [Enable                    | d]         | ltem Help       |
| Spread Spectrum          | [Enable                    | d]         |                 |
| CPU Host/AGP/PCI Clock   | [Default                   | ]          |                 |
| DRAM Clock(MHz)          | [Auto]                     |            |                 |
| CPU OverVoltage Control  | [Auto]                     |            |                 |
|                          |                            |            |                 |
|                          |                            |            |                 |
|                          |                            |            |                 |
| ↑↓→←: Move Enter:Select  | +/-/PU/PD:Value F10:Save   | ESC:Exit   | F1:General Help |
| F5:Previous Values       | F6:Fail-Safe Defaults      | F7:Optimiz | ed Defaults     |

#### Figure 8: Frequency/Voltage Control

#### · Auto Detect PCI/DIMM Clk

- Disabled Disable auto detect PCI/DIMM Clk.
- Enable Enable auto detect PCI/DIMM Clk. (Default value)

#### ··· Spread S pectrum

- Disabled Disable clock spread spectrum.
- Enabled Enable clock spread spectrum. (Default value)

#### CPU Host/AGP/PCI Clock

- Default
   Set CPU Host/AGP/PCI Clock by default.
- 100/66/33 MHz Set CPU Host/AGP/PCI Clock to 100/66/33 MHz.
- I02/68/34 MHz Set CPU Host/AGP/PCI Clock to 102/68/34 MHz.
- ▶ 105/70/35 MHz Set CPU Host/AGP/PCI Clock to 105/70/35 MHz.
- I14/76/38 MHz Set CPU Host/AGP/PCI Clock to 114/76/38 MHz.
- I17/78/39 MHz Set CPU Host/AGP/PCI Clock to 117/78/39 MHz.
- + 120/80/40 MHz Set CPU Host/AGP/PCI Clock to 120/80/40 MHz.
- ▶ 123/82/41 MHz Set CPU Host/AGP/PCI Clock to 123/82/41 MHz.

#### DRAM Clock (MHz)

Wrong frequency may make system can't boot. Clear CMOS to overcome wrong frequency issue.

Please set DRAM Clock according to your requirement.

If you use DDR266 DRAM module, please set "DRAM Clock(MHz)" to "133-DDR266". If you use DDR333 DRAM module, please set "DRAM Clock(MHz)" to "166-DDR333". If you use Incorrect using it may cause your system broken. For power End-User use only!

Auto Auto setting Memory frequency. (Default value)

#### CPU OverVoltage Control

- Auto BIOS will automatically setup the CPU overvoltage control. (Default value)
- ▶ +5% Set CPU OverVoltage Control to +5%.
- ➡ +7.5% Set CPU OverVoltage Control to +7.5%.
- ➡ +10% Set CPU OverVoltage Control to +10%.

# Load Fail-Safe Defaults

CMOS Setup Utility-Copy right (C) 1984-2003 Aw ard Software

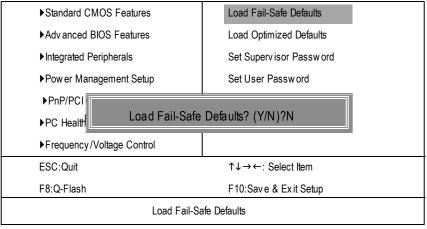

Figure 9: Load Fail-Safe Defaults

#### · Load Fail-Safe Defaults

Fail-Safe defaults contain the most appropriate values of the system parameters that allow minimum system performance.

# **Load Optimized Defaults**

CMOS Setup Utility-Copy right (C) 1984-2003 Aw ard Software

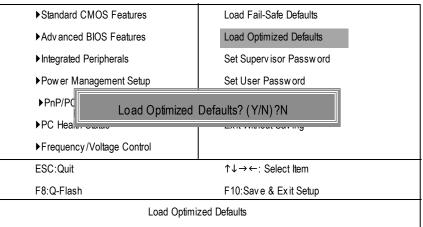

Figure 10: Load Optimized Defaults

#### · Load Optimiz ed Defaults

Selecting this field loads the factory defaults for BIOS and Chipset Features which the system automatically detects.

# Set Supervisor/User Password

CMOS Setup Utility -Copy right (C) 1984-2003 Aw ard Software

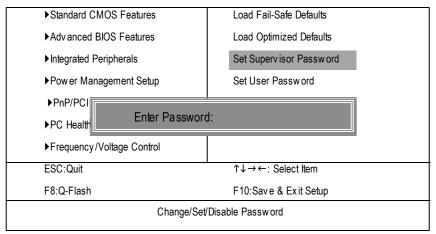

Figure 11: Password Setting

When you select this function, the following message will appear at the center of the screen to assist you in creating a password.

Type the password, up to eight characters, and press <Enter>. You will be asked to confirm the password. Type the password again and press <Enter>. You may also press <Esc> to abort the selection and not enter a password.

To disable password, just press <Enter> when you are prompted to enter password. A message "PASSWORD DISABLED" will appear to confirm the password being disabled. Once the password is disabled, the system will boot and you can enter Setup freely.

The BIOS Setup program allows you to specify two separate passwords: a SUPERVISOR PASS-WORD and a USER PASSWORD. When disabled, anyone may access all BIOS Setup program function. When enabled, the Supervisor password is required for entering the BIOS Setup program and having full configuration fields, the User password is required to access only basic items.

If you select "System" at "Security Option" in Advance BIOS Features Menu, you will be prompted for the password every time the system is rebooted or any time you try to enter Setup Menu.

If you select "Setup" at "Security Option" in Advance BIOS Features Menu, you will be prompted only when you try to enter Setup.

# Save & Exit Setup

CMOS Setup Utility-Copy right (C) 1984-2003 Aw ard Software

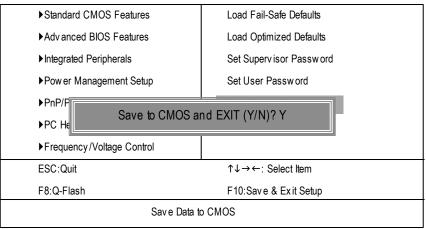

Figure 12: Save & Exit Setup

Type "Y" will quit the Setup Utility and save the user setup value to RTC CMOS.

Type "N" will return to Setup Utility.

# **Exit Without Saving**

CMOS Setup Utility -Copy right (C) 1984-2003 Aw ard Software

| ► Standard CMOS Features  | Load Fail-Safe Defaults      |  |
|---------------------------|------------------------------|--|
| Advanced BIOS Features    | Load Optimized Defaults      |  |
| ▶Integrated Peripherals   | Set Supervisor Password      |  |
| ▶ Pow er Management Setup | Set User Password            |  |
| ▶PnP/PCI Configurations   | Save & Exit Setup            |  |
| ▶PC Hea Quit Without Sav  | Quit Without Saving (Y/N)? N |  |
| Frequency/Voltage Control |                              |  |
| ESC:Quit                  | ↑↓→←: Select Item            |  |
| F8:Q-Flash                | F10:Save & Exit Setup        |  |
| Abandon all Data          |                              |  |
|                           |                              |  |

Figure 13: Exit Without Saving

Type "Y" will quit the Setup Utility without saving to RTC CMOS.

Type "N" will return to Setup Utility.

| <br> |  |  |  |
|------|--|--|--|
|      |  |  |  |
|      |  |  |  |
|      |  |  |  |

# Chapter 4 Technical Reference

# @ BIOS<sup>™</sup> Introduction Gigabyte announces @ BIOS Windows BIOS live update utility

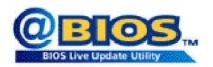

Have you ever updated BIOS by yourself? Or like many other people, you just know what BIOS is, butalways hesitate to update it? Because you think updating newest BIOS is unnecessary and actually you don't know how to update it.

Maybe not like others, you are very experienced in BIOS updating and spend quite a lot offime to do it. Butof course you don't like to do ittoo much. First, download differentBIOS from website and then switch the operating system to DOS mode. Secondly, use different flash utility to update BIOS. The above process is not a interesting job. Besides, always be carefully to store the BIOS source code correctly in your disks as if you update the wrong BIOS, it will be a nightmare.

Certainly, you wonder why motherboard vendors could notjust do something right to save your time and effort and save you from the lousy BIOS updating work? Here it comes! Now Gigabyte announces @BIOS—the first Windows BIOS live update utility. This is a smart BIOS update software. It could help you to download the BIOS from internetand update it. Not like the other BIOS update software, its a Windows utility. With the help of "@BIOS", BIOS updating is no more than a click.

Besides, no matter which mainboard you are using, if it's a Gigabyte's product\*, @BIOS help you to maintain the BIOS. This utility could detect your correct mainboard model and help you to choose the BIOS accordingly. It then downloads the BIOS from the nearest Gigabyte ftp site automatically. There are several different choices; you could use "Internet Update" to download and update your BIOS directly. Or you may want to keep a backup for your current BIOS, just choose "Save Current BIOS" to save it first. You make a wise choice to use Gigabyte, and @BIOS update your BIOS smartly. You are now worry free from updating wrong BIOS, and capable to maintain and manage your BIOS easily. Again, Gigabyte's innovative product erects a milestone in mainboard industries.

For such a wonderful software, how much it costs? Impossible! It's free! Now, if you buy a Gigabyte's motherboard, you could find this amazing software in the attached driver CD. But please remember, connected to internet at first, then you could have a internet BIOS update from your Gigabyte @BIOS.

# Easy Tune<sup>™</sup> 4 Introduction Gigabyte announces *EasyTune<sup>™</sup>* 4 Windows based Overclocking utility

EasyTune 4 carries on the heritage so as to pave the way for future generations.

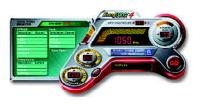

Overclock" mightbe one of the most common issues in computer field. But have many users ever tried it? The answer is probably "no". Because "Overclock" is thought to be very difficult and includes a lot of technical know-how, sometimes "Overclock" is even considered as special skills found only in some enthusiasts. But as to the experts in "Overclock", what's the truth? They may spend quite a lot of time and money to study, try and use many different hard-

ware or BIOS tools to do "Overclock". And even with these technologies, they still learn that it's quite a risk because the safety and stability of an "Overclock" system is unknown. Now everything is different because of a Windows based overclocking utility "EasyTune 4" --announced by Gigabyte. This windows based utility has totally changed the gaming rule of "Overclock". This is the first windows based overclocking utility is suitable for both normal and power users. Users can choose either "Easy Mode" or "Advanced Mode" for overclocking at their convenience. For users who choose "Easy Mode", they justneed to click "Auto Optimize" to have autoed and immediate CPU overclocking. This software will then overdrive CPU speed automatically with the result being shown in the control panel. If users prefer "Overclock" by them, there is also another choice. Click "Advanced Mode" to enjoy "sport drive" class Overclocking user interface. "Advanced Mode", allows users to change the system bus / AGP / Memory working frequency in small increments to get ultimate system performance. It operates in coordination with Gigabyte motherboards. Besides, it is different from other traditional over-clocking methods, EasyTune 4 doesn't require users to change neither BIOS nor hardware switch/jumper setting; on the other hand, they can do "Overclock" at easy step. Therefore, this is a safer way for "Overclock" as nothing is changed on software or hardware. If user runs EasyTune 4 over system's limitation, the biggestlost is only to restart the computer again and the side effect is then well controlled. Moreover, if one well-performed system speed has been tested in EasyTune 4, user can "Save" this setting and "Load" itin next time. Obviously, Gigabyte EasyTune 4 has already turned the "Overclock" technology toward to a newer generation. This wonderful software is now free bundled in Gigabyte motherboard attached in driver CD. Users may make a test drive of "EasyTune 4" to find out more amazing features by themselves.

\*Some Gigabyte products are not fully supported by EasyTune 4. Please find the products supported list in the web site.

\*Any "Overclocking action" is at user's risk, Gigabyte Technology will not be responsible for any damage or instability to your processor, motherboard, or any other components.

# Flash BIOS Method Introduction

Method 1: Q-Flash

#### A. What is Q-Flash Utility?

Q-Flash utility is a pre-O.S. BIOS flash utility enables users to update its BIOS within BIOS mode, no more fooling around any OS.

#### B. How to use Q-Flash?

a. After power on the computer, pressing <Del> immediately during POST (Power On Self Test) it will allow you to enter AWARD BIOS CMOS SETUP, then press <F8> to enter Q-Flash utility.

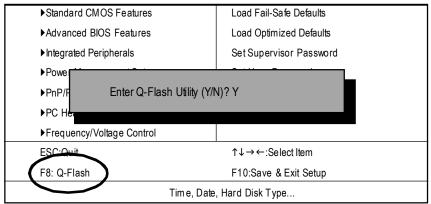

CMOS Setup Utility-Copyright (C) 1984-2003 Award Software

b. Q-Flash Utility

|                   | Q-            | Flash Utility V1.30 |                |
|-------------------|---------------|---------------------|----------------|
| Flash Type/Size : | SST 39SF020/2 | 56K                 |                |
|                   |               |                     |                |
|                   | Keep DI       | VII Data Enabled    |                |
|                   | Load Bl       | OS from Floppy      |                |
|                   | Save Bl       | OS to Floppy        |                |
| Enter: Run        | ↑↓: Move      | ESC: Reset          | F10: Power OFF |

#### Load BIOS From Floppy

In the A:drive, insert the "BIOS" diskette, then Press Enter to Run.

|                             | —— 1 File(s) found | t                |
|-----------------------------|--------------------|------------------|
| ► XXXX XX                   |                    | 256K             |
| Total Size: 1.39M           | Free               | Size: 1.14M      |
| F5:Refresh                  | DEL:Delete         | ESC: Return Main |
| Where XXXX.XX is name of th | e BIOS file.       |                  |
| ≁ Press Enter to Run.       |                    |                  |

Are you sure to update BIOS? [Enter] to contiune Or [ESC] ot abort..

Press Enter to Run.

!! COPY BIOS Completed -Pass !! Please press any keyto continue

Congratulation! You have completed the flashed and now can restart system.

### Method 2: @ BIOS Utility

If you don't have DOS boot disk, we recommend that you used Gigabyte @BIOS™ program to flash BIOS.

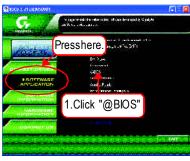

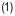

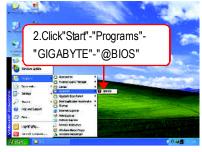

#### (2)

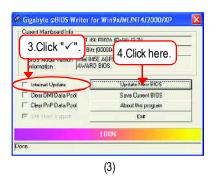

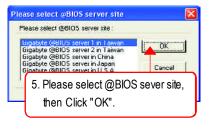

(4)

Methods and steps:

- I. Update BIOS through Internet
  - a. Click "Internet Update" icon
  - b. Click "Update New BIOS" icon
  - c. Select @BIOS™ sever
  - ${\sf d}. \hspace{0.1 cm} {\sf Select the exact model name on your mother board}$
  - e. System will automatically download and update the BIOS.

#### II. Update BIOS NOT through Internet

- a. Do not click "Internet Update" icon
- b. Click "Update New BIOS"
- c. Please select "All Files" in dialog box while opening the old fle.
- d. Please search for BIOS unzip file, downloading from internet or any other methods (such as: 7VM400MF.F1).
- e. Complete update process following the instruction.

#### III. Save BIOS

In the very beginning, there is "Save Current BIOS" icon shown in dialog box. It means to save the current BIOS version.

V. Check out supported motherboard and Flash ROM:

In the very beginning, there is "About this program" icon shown in dialog box. It can help you check out which kind of mother board and which brand of Flash ROM are supported.

Note:

- a. In method I, if it shows two or more motherboard's model names to be selected, please make sure your motherboard's model name again. Selecting wrong model name will cause the system unbooted.
- b. In method II, be sure that motherboard's model name in BIOS unzip file are the same as your motherboard's. Otherwise, your system won'tboot.
- c. In method I, if the BIOS file you need cannot be found in @BIOS<sup>™</sup> server, please go onto Gigabyte's web site for downloading and updating itaccording to method II.
- d. Please note that any interruption during updating will cause system unbooted

# 2-/4-/6-Channel Audio Function Introuction

The installation of windows 98SE/2K/ME/XP is very simple. Please follow next step to install the function!

#### Stereo Speakers Connection and Settings:

We recommend that you use the speaker with amplifier to acqiire the best sound effect if the stereo output is applied.

STEP 1:

Connect the stereo speakers or earphone to "Line Out".

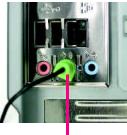

Line Out

STEP 2:

After installation of the audio driver, you'll find an

icon on the taskbar's status area. Click the audio icon "Sound Effect" from the windows tray at the bottom of the screen.

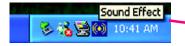

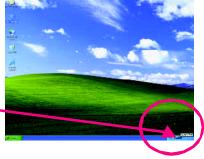

#### STEP 3: Audio Configuration non | Speaker Tex | General | Sound Effect | Equalizer Select "Speaker Configuration", and choose the SUBBOUND-KIT DAL-SUBBOUND ALT C "2 channels for stereo speakers out put". SJB/Cer Line Out / Front Feer RA 2 channels mode for Inein O . stereo speakers 6 channels mode for 51 speakers output O Note output STD at Line load 00

#### 4 Channel Analog Audio Output Mode

STEP 1:

Connect the front channels to "Line Out", the rear channels to "Line In".

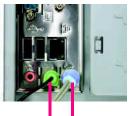

Line Out Line In

#### STEP 2 :

After installation of the audio driver, you'll find an

icon on the taskbar's status area. Click the audio icon "Sound Effect" from the windows tray at the bottom of the screen.

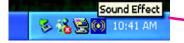

# 

gume | Speaker Test | SF

Lino But / Front Speaker Output

HIGH GOMENIN CUR

Moto

O

0

Historica and And

6 ekannel i roude far Bill streek ers ootpol SURBOUND OT

Ex: FA

30

SFU suffeeeest

\$PD mathematical

ÛK.

#### STEP 3 :

Select "Speaker Configuration", and choose the "4 channels for 4 speakers out put".

Disable "Only SURROUND-KIT", and press "OK".

4 channels mode for 4 speakers output

When the "Environment settings" is "None", the sound would be performed as stereo mode (2 channels output). Please select the other settings for 4 channels output.

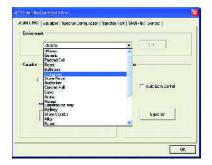

#### Basic 6 Channel Analog Audio Output Mode

Use the back audio panel to connect the audio output without any additional module.

STEP1:

Connect the front channels to "Line Out", the rear channels to "Line In", and the Center/Subwoofer channels to "MIC In".

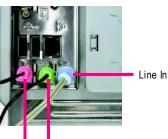

MIC In Line Out

STEP 2:

After installation of the audio driver, you'll find an

icon on the taskbar's status area. Click the audio icon "Sound Effect" from the windows tray at the bottom of the screen.

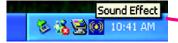

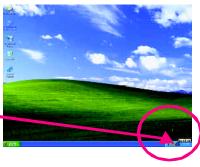

#### STEP 3 : Sound Effect | Equation | Spearce Configuration | Spearce Text | SPEIF # | Beneral Select "Speaker Configuration", and choose the He of Openherr Physical Service SHODELINE-KT REALING KIT 2 alternets made for "6 channels for 5.1 speakers out put". SUS/Cerre Disable "Only SURROUND-KIT" and pess "OK". For FA O Line Sut / Front Specifics Guilde Ο C. A channels mote for 6 Faux Spearce U.J SEKIT 6 channels mode for SFD out (out all $\odot$ C dismes note to 5.1 speakers output Speaker 0.4 (les los) to CFE QK

#### Advanced 6 Channel Analog Audio Output Mode (using Audio Combo Kit,Optional Device):

(Audio Combo Kit provides SPDIF output port : optical & coaxis and SURROUND-KIT : Rear R/L & CEN /Subwoofer)

SURROUND-KIT access analog output to rear channels and Center/Subwoofer channels. It is the best solution if you need 6 channel output, Line In and MIC at the same time. "SURROUND-KIT" is included in the GIGABYTE unique "Audio Combo Kit" as picture.

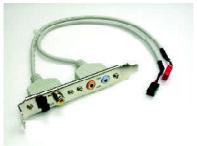

STEP1:

Insert the "SURROUND-KIT" in the back of the case ,and fix it with the screw.

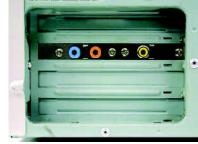

STEP 2 :

Connect the "SURROUND-KIT" to SUR\_CEN on the  $\ensuremath{\mathsf{M/B}}$  .

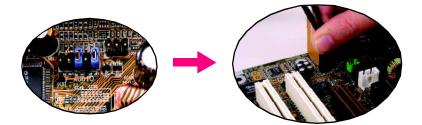

STEP 3 :

Connect the front channels to back audio panel's

"Line Out", the rear channels to SURROUND-KIT's REAR R/L, and the Center/Subwoofer channels to SURROUND-KIT'S SUB CENTER.

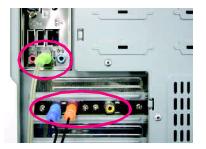

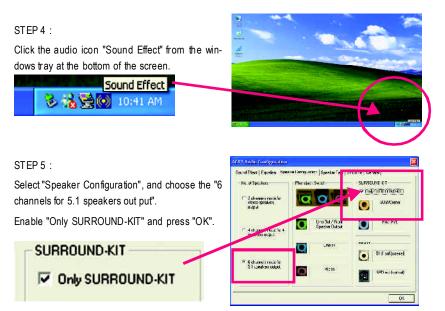

#### Basic & Advanced 6 Channel Analog Audio Output Mode Notes:

When the "Environment settings" is "None", the sound would be performed as stereo mode(2 channels output). Please select the other settings for 6 channels output.

|       | Charte                                                    | • 11               |
|-------|-----------------------------------------------------------|--------------------|
| Kanku | dilanci<br>Garante<br>Padrad Call<br>Roon                 |                    |
|       | Bathooli<br>Description<br>Stars Description              |                    |
|       | Audiotur<br>Corcer Fall<br>Care<br>Ausia<br>Harris        | T Auto Bon Carital |
|       | Hanga<br>Hanga<br>Halmay<br>Slove Condor<br>Alloy<br>Fund | Equit 201          |

#### SPDIF Output Device (Optional Device)

A "SPDF output" device is available on the motherboard. Cable with rear bracket is provided and could link to the "SPDIF output" connector (As picture.) For the further linkage to decoder, rear bracket provides coaxial cable and Fiber connecting port.

- Connect the SPDIF output device to the rear bracket of PC, and fix it with screw.

-

2. Connect SPDIF device to the motherboard.

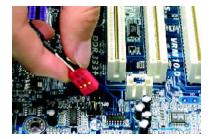

3. Connect SPDIF to the SPDIF decoder.

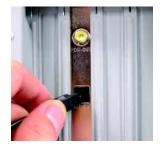

| - 69 - | Technical Reference |
|--------|---------------------|
|        |                     |
|        |                     |
|        |                     |
|        |                     |
|        |                     |
|        |                     |
|        |                     |
|        |                     |
|        |                     |
|        |                     |
|        |                     |
|        |                     |
|        |                     |
|        |                     |
|        |                     |
|        |                     |
|        |                     |
|        |                     |
|        |                     |
|        |                     |
|        |                     |
|        |                     |

## Chapter 5 Appendix

## Install Drivers

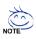

#### Pictures below are shown in Windows XP (CD ver. 2.21)

Insert the driver CD-title that came with your motherboard into your CD-ROM drive, the driver CD-title will auto start and show the installation guide. If not, please double click the CD-ROM device icon in "My computer", and execute the setup.exe.

### INSTALL CHIPSET DRIVER

This page shows the drivers that need to be installed for the system. Click each item to install the driver manually or switch to the

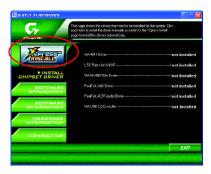

Massage: Some device drivers will restart your system automatically. After restarting your system the "Xpress Install" will continue to install other drivers.

The "Xpress Install" uses the "Click and Forget" technology to install the drivers automatically. Just select the drivers you want then click the "GO" button. The will execute the installation for you by itself.

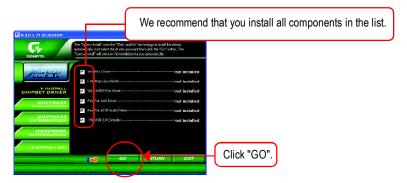

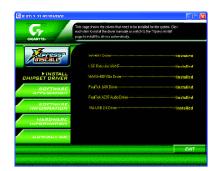

Driver install finished!! you have to reboot system!!

### Item Description

- VIA 4IN1 Driver
   For INF, AGP, IDE and DMA Driver
- USB Path for WinXP This patch driver can help you to resolve the USB device wake up S3 hang up issue in XP
- VIA KM400 VGA Driver
   For VIA KM400 VGA driver.
- RealTek LAN Driver
   RealTek 10/100 LAN driver for 81xx series chips
- RealTek AC97 Audio Driver
   Audio driver for Realtek AC97 codec chipset
- VIA USB 2.0 Controller
   For VIA VT8233 (VT6203) / VIA VT8235 south bridge

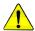

For USB2.0 driver support under Windows XP operating system, please use Windows Service Pack. After install Windows Service Pack, it will show a question mark "?" in "Universal Serial Bus controller" under "Device Manager". Please remove the question mark and restart the system (System will auto-detect the right USB2.0 driver).

## SOFTWARE APPLICATION

This page reveals the value-added software developed by Gigabyte and its worldwide partners.

|                                                                                                    | ge reveals the value added software developed by G gazyte<br>worldwide partners. |
|----------------------------------------------------------------------------------------------------|----------------------------------------------------------------------------------|
| GIGABYTE:                                                                                                    |                                                                                  |
|                                                                                                    | Gigabye Windows Utilities Manager(GWUM)                                          |
| Melda + 12                                                                                                    | Figslyra Masagamart Ton(GMT)                                                     |
| / DISTATION                                                                                                    | EasyTuned                                                                        |
|                                                                                                    |                                                                                  |
| INSTALL                                                                                                    | Face Wisard                                                                      |
| HIPSET DRIVER                                                                                                    | 00000                                                                            |
| SOFTWARE                                                                                                    | Acrobat e Block                                                                  |
| APPLICATION                                                                                                    | Acrobat Reader                                                                   |
|                                                                                                    | Notion Internet Security(NIS)                                                    |
| SOFTWARE                                                                                                    | L'actor 9.1                                                                      |
| IN BRIGATION                                                                                                    |                                                                                  |
| HARDWARE                                                                                                    |                                                                                  |
| INFORMATION                                                                                                    |                                                                                  |
|                                                                                                    |                                                                                  |
| CONTACT US                                                                                                    |                                                                                  |
| NATION AND A STREET AND A STREET AND A ST |                                                                                  |
|                                                                                                    | EX                                                                               |

- Gigabyte Windows Utilities Manager(GWUM)
   This utility can integrate the Gigabyte's applications in the system tray.
- Gigabyte Management Tool(GMT)
   A useful tool which can manage the computer via the network.
- EasyTune4

Powerful utility that integrates the overclocking and hardware monitoring functions.

DMI Viewer

Windows based utility which is used to browse the DMI/SMBIOS information of the system.

Face-Wizard

New utility for adding BIOS logo.

■ @BIOS

Gigabyte windows flash BIOS utility.

Acrobat e-Book

Useful utility from Adobe.

Acrobat Reader

Popular utility from Adobe for reading .PDF file format documents.

Norton Internet Security(NIS)

Integrated utility which includes anti-virus, ad control, etc

DirectX 9.0

Install Microsoft DirectX 9 to enable 3D hardware acceleration that support for operating system to achieve better 3D performence.

## SOFTWARE INFORMATION

This page list the contects of softwares and drivers in this CD title.

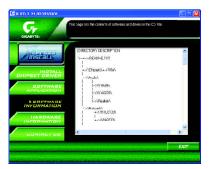

### HARDWARE INFORMATION

This page lists all device you have for this motherboard.

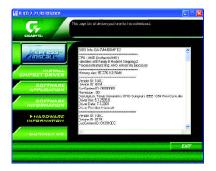

## CONTACT US

Please see the last page for details.

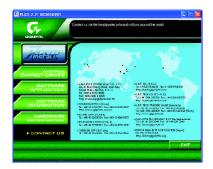

# <u>FAQ</u>

Below is a collection of general asked questions. To check general asked questions based on a <u>specific motherboard model</u>, please log on to http://tw.giga-byte.com/faq/faq.htm

**Question 1:** I cannot see some options that were included in previous BIOS after updating BIOS. Why?

**Answer:** Some advanced options are hidden in new BIOS version. Please press Ctrl and F1 keys after entering BIOS menu and you will be able to see these options.

**Questions 2:** Why is the light of my keyboard/optical mouse still on after computer shuts down? Answer: In some boards, a small amount of electricity is kept on standby after computer shuts down and that's why the light is still on.

Question 3: Why cannot I use all functions in EasyTune<sup>™</sup> 4?

**Answer:** The availability of the listed functions in EasyTune<sup>™</sup> 4 depends on the MB chipset. If the chipset doesn't support certain functions in EasyTune<sup>™</sup> 4, these functions will be locked automatically and you will not be able to use them.

**Question 4:** Why do I fail to install RAID and ATA drivers under Win 2000 and XP on boards that support RAID function after I connect the boot HDD to IDE3 or IDE4 ? **Answer:** First of all, you need to save some files in the CD-ROM to a floppy disk before installing drivers. You also need to go through some rather different steps in the installation process. Therefore, we suggest that you refer to the installation steps in the RAID manual at our website. (Please download it at <u>http://tw.giga-byte.com/support/user\_pdf/raid\_manual.pdf</u>)

#### Question 5: How do I clear CMOS?

**Answer:** If your board has a Clear CMOS jumper, please refer to the Clear CMOS steps in the manual. If your board doesn't have such jumper, you can take off the on-board battery to leak voltage to clear CMOS. Please refer to the steps below:

Steps:

- 1. Turn off power.
- 2. Disconnect the power cord from MB.
- 3. Take out the battery gently and put it aside for about 10 minutes (Or you can use a metal object to connect the positive and negative pins in the battery holder to make them short for one minute).
- 4. Re-insert the battery to the battery holder.
- 5. Connect power cord to MB again and turn on power.
- 6. Press Del to enter BIOS and load Fail-Safe Defaults.
- 7. Save changes and reboot the system.

Question 6: Why does system seem unstable after updating BIOS?

**Answer:** Please remember to load Fail-Safe Defaults (Or Load BIOS Defaults) after flashing BIOS. However, if the system instability still remains, please clear CMOS to solve the problem.

**Question 7:** Why do I still get a weak sound after turning up the speaker to the maximum volume? **Answer:** Please make sure the speaker you are using is equipped with an internal amplifier. If not, please change another speaker with power/amplifier and try again later.

**Question 8:** How do I disable onboard VGA card in order to add an external VGA card? **Answer:** Gigabyte motherboards will auto-detect the external VGA card after it is plugged in, so you don't need to change any setting manually to disable the onboard VGA.

#### Question 9: Why cannot I use the IDE 2?

**Answer:** Please refer to the user manual and check whether you have connected any cable that is not provided with the motherboard package to the USB Over Current pin in the Front USB Panel. If the cable is your own cable, please remove it from this pin and do not connect any of your own cables to it.

**Question 10:** Sometimes I hear different continuous beeps from computer after system boots up. What do these beeps usually stand for?

**Answer:** The beep codes below may help you identify the possible computer problems. However, they are only for reference purposes. The situations might differ from case to case.

#### →AMI BIOS Beep Codes

\*Computer gives 1 short beep when system boots successfully.

\*Except for beep code 8, these codes are always fatal.

- 1 beep Refresh failure
- 2 beeps Parity error
- 3 beeps Base 64K memory failure
- 4 beeps Timer not operational
- 5 beeps Processor error
- 6 beeps 8042 gate A20 failure
- 7 beeps Processor exception interrupt error
- 8 beeps Display memory read/write failure
- 9 beeps ROM checksum error
- 10 beeps CMOS shutdown register read/write error
- 11 beeps Cache memory bad

#### → AWARD BIOS Beep Codes

- 1 short: System boots successfully
- 2 short: CMOS setting error
- 1 long 1 short: DRAM or M/B error
- 1 long 2 short: Monitor or display card error
- 1 long 3 short: Keyboard error
- 1 long 9 short: BIOS ROM error
- Continuous long beeps: DRAM error
- Continuous short beeps: Power error

**Question 11:** How to set in the BIOS in order to bootup from SATA HDDs by either RAID or ATA mode?

Answer: Please set in the BIOS as follow:

- 1. Advanced BIOS features--> SATA/RAID/SCSI boot order: "SATA"
- 2. Advanced BIOS features--> First boot device: "SCSI"
- 3. Integrated Peripherals--> Onboard H/W Serial ATA: "enable"

Then it depends on the SATA mode that you need to set "RAID" to RAID mode or "BASE" to normal ATA mode in the item named Serial ATA function.

Question 12:For the M/B which have RAID function, how to set in the BIOS in order to bootup from IDE3, 4 by either RAID or ATA mode?

Answer: Please set in the BIOS as follow:

- 1. Advanced BIOS features-->(SATA)/RAID/SCSI boot order: "SATA"
- 2. Advanced BIOS features --> First boot device: "SCSI"
- 3. Integrated Peripherals--> Onboard H/W ATA/RAID: "enable"

Then it depends on the RAID mode that you need to set "RAID" to RAID mode or "ATA" to normal ATA mode in the item named RAID controller function.

**Question 13:**How to set in the BIOS to bootup from the IDE/ SCSI/ RAID card ? **Answer:**Please set in the BIOS as follow:

- 1. Advanced BIOS features-->(SATA)/RAID/SCSI boot order: "SCSI"
- 2. Advanced BIOS features--> First boot device: "SCSI"

Then it depends on the mode(RAID or ATA) that you need to set in RAID/ SCSI BIOS.

## **Troubleshooting**

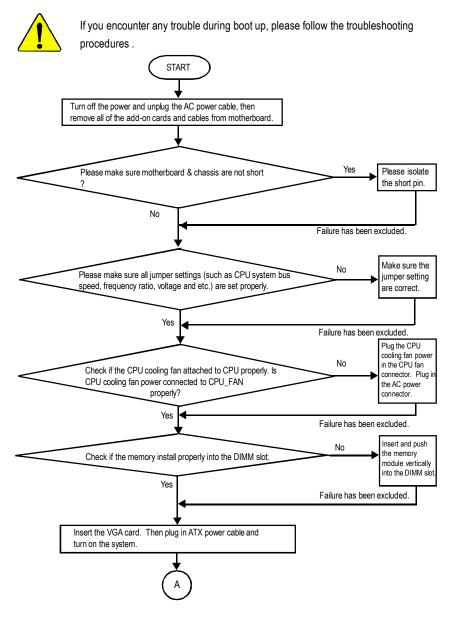

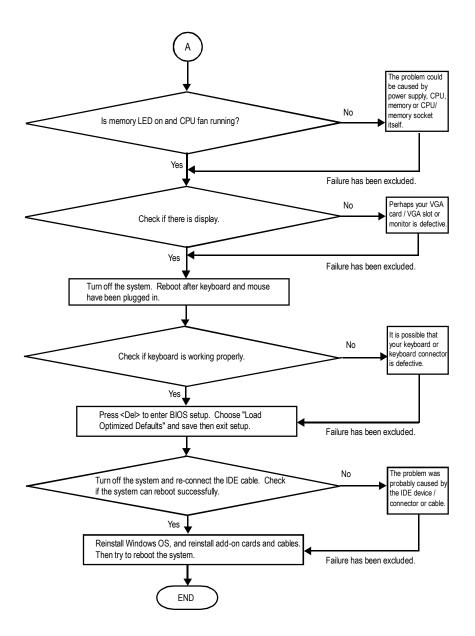

If the above procedure unable to solve your problem, please contact with your local retailer or national distributor for help. Or, you could submit your question to the service mail via Gigabyte website technical support zone

(http://www.gigabyte.com.tw). The appropriate response will be provided ASAP.

## Technical Support/RMA Sheet

~

|                  |         |       | Company:  |       | Phone No.:      |  |
|------------------|---------|-------|-----------|-------|-----------------|--|
| Model name/Lot N |         | E-ma  | il Add. : |       |                 |  |
|                  | lumbor: |       |           |       | PCB revision:   |  |
| DING varcian     | umber.  | 0.0   | A.S.:     |       | I OD TEVISION.  |  |
| BIOS version:    |         | 0.3./ | A.S       |       |                 |  |
| Hardware         | Mfs.    | Mode  | el name   | Size: | Driver/Utility: |  |
| Configuration    |         |       |           |       |                 |  |
| CPU              |         |       |           |       |                 |  |
| Memory           |         |       |           |       |                 |  |
| Brand            |         |       |           |       |                 |  |
| Video Card       |         |       |           |       |                 |  |
| Audio Card       |         |       |           |       |                 |  |
| HDD              |         |       |           |       |                 |  |
| CD-ROM /         |         |       |           |       |                 |  |
| DVD-ROM          |         |       |           |       |                 |  |
| Modem            |         |       |           |       |                 |  |
| Network          |         |       |           |       |                 |  |
| AMR / CNR        |         |       |           |       |                 |  |
| Keyboard         |         |       |           |       |                 |  |
| Mouse            |         |       |           |       |                 |  |
| Power supply     |         |       |           |       |                 |  |
| Other Device     |         |       |           |       |                 |  |
|                  |         |       |           |       |                 |  |
|                  |         |       |           |       |                 |  |
|                  |         |       |           |       |                 |  |

## Acronyms

| Acronyms | Meaning                                    |
|----------|--------------------------------------------|
| ACPI     | Advanced Configuration and Power Interface |
| APM      | Advanced Power Management                  |
| AGP      | Accelerated Graphics Port                  |
| AMR      | Audio Modem Riser                          |
| ACR      | Advanced Communications Riser              |
| BIOS     | Basic Input / Output System                |
| CPU      | Central Processing Unit                    |
| CMOS     | Complementary Metal Oxide Semiconductor    |
| CRIMM    | Continuity RIMM                            |
| CNR      | Communication and Networking Riser         |
| DMA      | Direct Memory Access                       |
| DMI      | Desktop Management Interface               |
| DIMM     | Dual Inline Memory Module                  |
| DRM      | Dual Retention Mechanism                   |
| DRAM     | Dynamic Random Access Memory               |
| DDR      | Double Data Rate                           |
| ECP      | Extended Capabilities Port                 |
| ESCD     | Extended System Configuration Data         |
| ECC      | Error Checking and Correcting              |
| EMC      | Electromagnetic Compatibility              |
| EPP      | Enhanced Parallel Port                     |
| ESD      | Electrostatic Discharge                    |
| FDD      | Floppy Disk Device                         |
| FSB      | Front Side Bus                             |
| HDD      | Hard Disk Device                           |
| IDE      | Integrated Dual Channel Enhanced           |
| IRQ      | Interrupt Request                          |

to be continued.....

| Acronyms | Meaning                                             |
|----------|-----------------------------------------------------|
| IOAPIC   | Input Output Advanced Programmable Input Controller |
| ISA      | Industry Standard Architecture                      |
| LAN      | Local Area Network                                  |
| I/O      | Input / Output                                      |
| LBA      | Logical Block Addressing                            |
| LED      | Light Emitting Diode                                |
| MHz      | Megahertz                                           |
| MIDI     | Musical Instrument Digital Interface                |
| MTH      | Memory Translator Hub                               |
| MPT      | Memory Protocol Translator                          |
| NIC      | Network Interface Card                              |
| OS       | Operating System                                    |
| OEM      | Original Equipment Manufacturer                     |
| PAC      | PCIA.G.P. Controller                                |
| POST     | Power-On Self Test                                  |
| PCI      | Peripheral Component Interconnect                   |
| RIMM     | Rambus in-line Memory Module                        |
| SCI      | Special Circumstance Instructions                   |
| SECC     | Single Edge Contact Cartridge                       |
| SRAM     | Static Random Access Memory                         |

|  | <br> |  |
|--|------|--|
|  | <br> |  |
|  |      |  |
|  |      |  |
|  |      |  |
|  | <br> |  |
|  |      |  |
|  |      |  |
|  |      |  |
|  | <br> |  |
|  |      |  |
|  |      |  |
|  |      |  |

| <br> | <br> |  |
|------|------|--|
|      |      |  |

| <br> |
|------|
|      |
|      |
|      |
|      |
|      |
|      |
|      |
|      |
|      |
|      |
|      |
|      |
|      |
|      |
| <br> |
|      |
|      |

### CONTACT US

Contact us via the information in this page all over the world.

#### Taiwan

Gigabyte Technology Co., Ltd. Address: No.6, Bau Chiang Road, Hsin-Tien, Taipei Hsien, Taiwan, R.O.C. TEL: 886 (2) 8912-4888 (50 lines) FAX: 886 (2) 8912-4004 Technical issue: http://tw.giga-byte.com/support/service main.htm Non-Technical issue: smsupport@gigabyte.com.tw Web Address: http://www.gigabyte.com.tw USA G.B.T. INC. Address: 17358 Railroad St, City of Industry, CA 91748. Tel: 1 (626) 854-9338 Fax: 1 (626) 854-9339 E-mail:sales@giga-byte.com support@giga-byte.com Web Address: www.giga-byte.com Germany G.B.T. Technology Trading GmbH Tel: 49-40-2533040 Fax: 49-40-25492343 (Sales) Tel: 49-01803-428468 (Tech.) Fax: 49-01803-428329 (Tech.) E-mail:support@gigabyte.de Web Address: www.gigabyte.de JAPAN/Nippon Giga-Byte Corporation Web Address: www.gigabyte.co.jp • U.K G.B.T. TECH. CO. LTD. Tel: 44-1908-362700 Fax: 44-1908-362709 E-mail:support@gbt-tech.co.uk Web Address: www.gbt-tech.co.uk

 The Netherlands Giga-Byte Technology B.V. Address: Postbus 1385, 5602 BJ, Eindhoven, The Netherlands Tel: +31 40 290 2088 Fax: +31 40 290 2089 E-mail:info@giga-byte.nl Web Address: http://www.giga-byte.nl China Shanghai Office Tel: 86-21-64737410 Fax: 86-21-64453227 Web Address: www.gigabyte.com.cn GuangZhou Office Tel: 86-20-87586273 Fax: 86-20-87544306 Web Address: www.gigabyte.com.cn **Beijing Office** Tel:86-10-82856054 86-10-82856064 86-10-82856094 Fax: 86-10-82856575 Web Address: www.gigabyte.com.cn E-mail:bjsupport@gigabyte.com.cn Chengdu Office Tel: 86-28-85236930 Fax: 86-28-85256822 Web Address: www.gigabyte.com.cn